# **●iモード/iモーション**

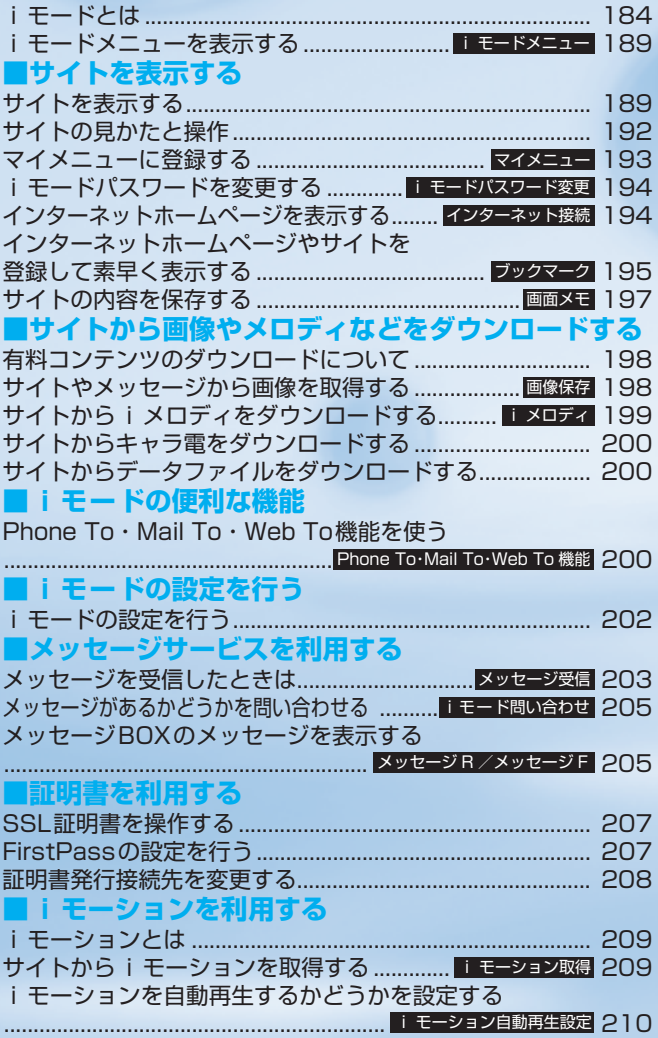

# **iモードとは**

iモードでは、iモード対応 FOMA 端末(以下 iモード端末)のディスプレイを利用して、サイト (番組)接続、インターネット接続、iモードメー ルなどのオンラインサービスをご利用いただけま す。

### ■サイト(番組)接続

iモードメニューからメニューリストを選択して、天<br>気、ニュースなどIP(情報サービス提供者)が提供 :ュースなどIP (情報サービス提供者) が提供 する各種オンラインサービスをご利用いただけま す。さらにゲームや待受画像をダウンロードして楽 しめます。

### ■インターネット接続

i モード端末にホームページアドレス (URL) を直 接入力することで、iモード対応のさまざまなホー ムページを見ることができます。

### ■iモードメール

iモード端末どうしをはじめ、インターネットの メールアドレスを持っている人となら誰とでもemailのやりとりが最大全角5,000文字までできま す。さらにデコメールや静止画像、動画を送受信し て楽しいメールのやりとりができます。

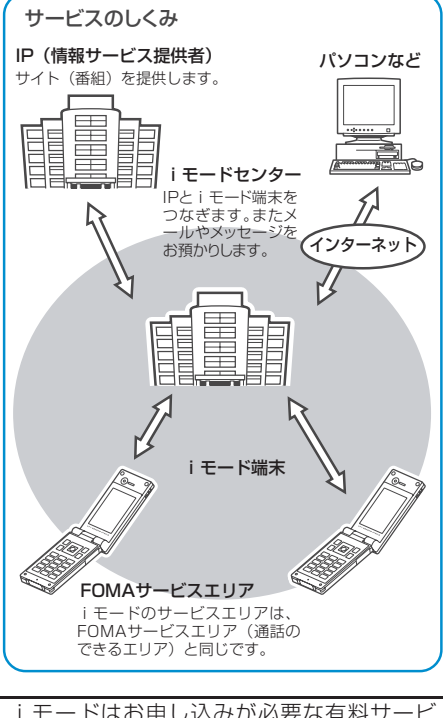

### iモードはお申し込みが必要な有料サービ スです。お申し込みに関するお問い合わせは、 取扱説明書裏面をご覧ください。

### おしらせ

- 新規でFOMAサービスのご契約をいただいた場合は、当日よ りすべてのサービスがご利用になれます。
- movaサービス(iモードをご契約)からFOMAサービスへ 契約を変更された場合、movaサービスでご利用いただいて いた「マイメニュー」の内容は引き継がれます。サイトによっ て、FOMAに「マイメニュー」が引き継がれないサイトもあ りますので、その場合は、再登録をお願いします。なお、「マ イメニュー」引継対応サイトについては、iMenu内「お知 らせ&ヘルプ」でご確認できます。
- i モードは送受信した情報量 (パケット数) に応じて課金さ れるサービスです。本取扱説明書においては、料金に関する 情報は記載しておりません。ご利用料金等につきましては、 iモードご契約時にお渡しいたします『 iモード操作ガイ ド』をご覧ください。
- i モードのサービス内容は変更することがありますので、詳 しくは最新の『 iモード操作ガイド』をご覧ください。

# **サイト(番組)接続**

簡単なボタン操作でサイトに接続して、IP(情報サー ビス提供者)が提供する各種オンラインサービスを ご利用いただけます。

たとえば、銀行の残高照会・振込、チケット予約、 ニュース、辞書検索、着信メロディのダウンロード など、さまざまなオンラインサービスがあります。

### **● サイトを表示するには**

i モードセンターに接続すると、最初に i Menuが 表示されます。ここから各サイト(番組)や「週刊 iガイド」などへアクセスします。 サイトの表示方法は→P.189

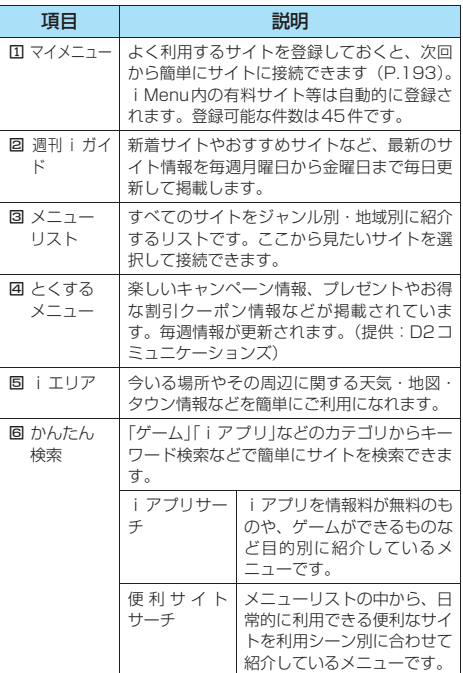

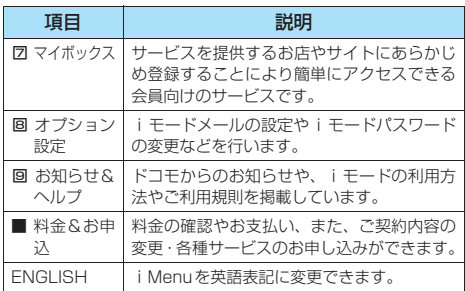

### おしらせ

- サイトによっては、ご利用になるために情報料が必要なもの (iモード有料サイト)があります。
- ●IP (情報サービス提供者) が提供するサービスには、ご利用 の際に別途お申し込みが必要なものがあります。
- i モードアイコンが点滅していても、i モードセンターとの 通信中以外は、パケット通信料はかかりません。
- ●「デュアルネットワークサービス」ご契約の場合、iMenu画 面などが一部異なります。

### **● こんなこともできます**

### ■iチャネル

ニュースや天気などのグラフィカルな情報をド コモまたはIP (情報サービス提供者) が i モード 端末に配信するサービスです。

定期的に情報を受信し、最新の情報が、待受画面 にテロップとして流れたり、iチャネルに対応し ている!!!! ボタンを押すことでチャネル一覧に表 示されます。さらにチャネル一覧でお好きなチャ ネルを選択することにより、リッチな詳細情報を 取得できます。

※ i チャネル対応機種でご利用いただけます。詳しく は、『iモード操作ガイド』をご覧ください。

### ■iモーション

i モードのサイトから映像や音をi モード端末 に取得し、再生したり、待受画面として楽しむこ とができます。→P.209

- ・iモーションを取得するには→P.209
- ・iモーションを再生するには→P.209
- ・iモーションを自動再生設定するには→P.210

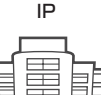

iモーション

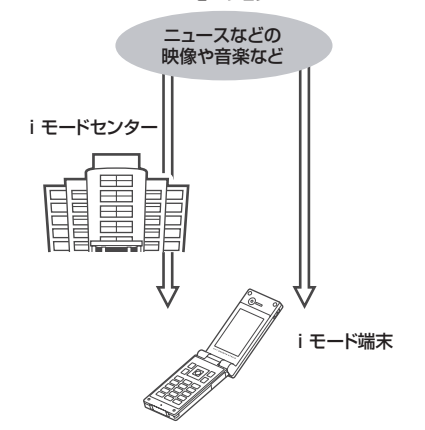

### ■着モーション/着うた**®**※1

iモードのサイトからiモーションをiモード 端末に取得し、着信音や着信画像に設定できま す。メロディだけではなくお好きな歌手などの歌 声なども着信音としてご利用いただけます(一部 の対応していないiモーションは着モーションに 設定できません)。

・着モーションを設定するには→P.118

- ※1:「着うた」は株式会社ソニー・ミュージックエンタテイン メントの登録商標です。
- ■iアプリ

iアプリをサイトからダウンロードすることによ り、iモード端末をより便利に活用いただけま す。たとえばiモード端末にいろいろなゲームを ダウンロードして楽しんだり、株価情報の i アブ リをダウンロードすることにより、株価を定期的 に自動チェックすることなどが可能です。さら に、地図のiアプリでは必要なデータだけをダウ ンロードするため、スムーズなスクロールが可能 です。

- ・iアプリをダウンロードするには→P.263
- ・iアプリを起動するには→P.264
- ・iアプリを自動起動するには→P.267

■iアプリ待受画面

iアプリ待受画面ではiアプリを待受画面として 利用することができ、そのままメールを受信した り、電話をかけることも可能です。ニュースや天 気の最新情報を待受画面に表示させたり、お好み のキャラクタがメール受信やアラームを知らせ てくれたり、より便利な待受画面にすることも可 能です。

・iアプリ待受画面を設定するには

→P.126、269

### ■iアプリDX

iアプリDXでは、iモード端末の情報(メール や発着信履歴、電話帳データなど)と連動するこ とにより、お好みのキャラクタ画面でメールを作 成したり、着信時にキャラクタのコメントで誰か らの着信か知らせたり、メールと連動して、株価 などの欲しい情報やゲームの進行がよりリアル タイムに更新されるなど、iアプリをより便利に 楽しく利用することが可能です。

・iアプリDXとは→P.262

### ■キャラ雷

テレビ電話利用時に相手のテレビ電話端末に自 分の映像を映す代わりにキャラクタを表示させ、 - キャラクタが音に反応して口を動かしたり、ボタ ン操作でキャラクタを動作させたりできます。お 好きなキャラクタをダウンロードし、そのキャラ 電を撮影した静止画・動画ファイルを待受画面に 設定したり、メールに添付して送ることもできま す(メール添付や本FOMA端末外への出力が禁止 されている画像ファイル・動画ファイルは送信で きません)。

- ・キャラ電をダウンロードするには→P.200
- ・キャラ電を確認するには→P.295
- ・キャラ電を設定するには→P.296、297、298
- ・キャラ電を操作するには→P.296
- ・キャラ電を撮影するには→P.297

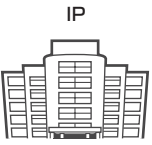

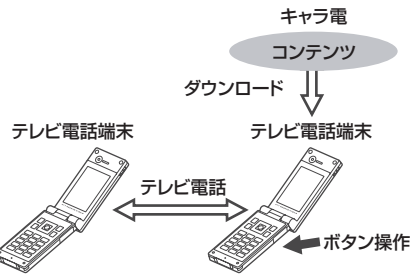

キャラ電映像 カメラ映像

### ■赤外線通信機能

赤外線通信機能が搭載された携帯電話、パソコン などと電話帳やメール、ブックマークなどを送受 信することができます。※1

また、iアプリで赤外線通信を利用することによ り、赤外線通信機能が搭載された機器と連動し て、より広がった使いかたができます。たとえば 携帯電話をテレビのリモコンや会員証などとし て利用することができます。

※1: 相手の機器によっては、赤外線通信機能が搭載されて いても通信できないデータがあります。 赤外線通信機能を利用するには→P.312

### ■SSL通信

SSLとは認証/暗号技術を使用して、プライバ シーを守ってより安全にデータ通信を行う方式 のことです。SSLページではデータを暗号化して 送受信することにより、通信途中での盗聴、なり ー<br>スト※<sup>1</sup>や書き換えを防止し、クレジットカー ド番号や住所などお客様の個人情報をより安全 にやりとりできるようにしています。SSL通信に は、iモード端末から特別な操作なしに、端末内 のCA証明書(以降「SSL証明書」)を利用し、 SSLに対応したサイト(SSLページ)を表示す るものと、FirstPassセンターからダウンロード したユーザ証明書を利用し、SSLに対応したサイ ト(SSLページ)を表示するものと2つありま す。なお、サイトによって、使用する証明書は異 なります。→P.191

- ・iモード端末に保存されているSSL証明書を利用 するには→P.191
- ・FirstPassのユーザ証明書を利用するには→P.207

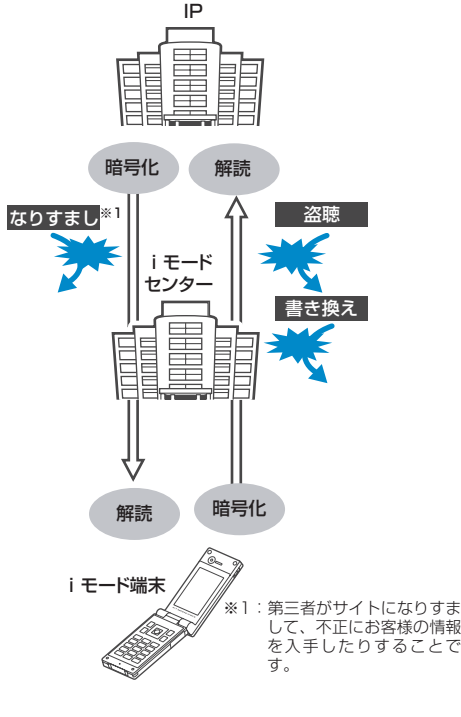

### ■FOMAカード動作制限機能

お客様の情報(電話番号、電話帳(一部)など) を格納しているFOMAカードを、iモード端末 に挿入して、サイトからダウンロードしたり、 メールにて取得したメロディ・静止画・動画など のファイルを動作制限します。また、別の FOMAカードを差し替えたり、または未挿入の状 態で電源をONした場合、取得したファイルの再 生・表示を不可にする機能です。

- ※カメラ機能によりお客様が撮影した静止画·動 画、外部メモリから i モード端末内に保存した ファイルについては、本機能の対象外となりま す。
- ※着信音、待受画面など、iモード端末に設定し ていた場合、本機能により設定がリセットされ ます。

### ■iメロディ

サイトから最新の曲やお好みの曲をiモード端 末にダウンロードし、着信音として利用できま す。→P.199

### ■iアニメ

サイトからお好みのアニメーション画像をiモー ド端末にダウンロードし、待受画面や着信画面に 表示できます。→P.198

### ■FlashTM

Flashとは、絵や音を利用したアニメーション技 術です。多彩なアニメーションや表現力豊かなサ イトを利用できます。また、Flash画像を利用し た画像をiモード端末にダウンロードし、待受画 面に設定することもできます。→P.193 Flash画像によっては、お客様の i モード端末の

端末情報データを参照できるものがあります。利 用する端末情報データには次のものがあります。<br>・電池残量 ・着信音量設定

- ・電池残量 ・着信音量設定<br>・受信レベル ・バイリンガル
- ・バイリンガル設定<br>・機種情報
- ・日付時刻情報

### ■ダウンロード辞書

サイトから方言や専門用語などの辞書を i モード端末にダウンロードして、変換用辞書と して設定できます。→P.200

### ■メッセージサービス

メッセージサービスは、欲しい情報(メッセージ) が自動的にお客様のiモード端末に届くサービ スです。

メッセージサービスには、メッセージR(リクエ スト)とメッセージF(フリー)があります。

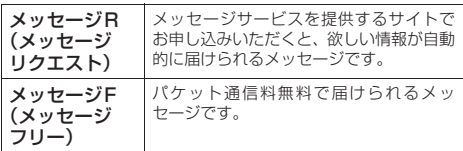

メッセージサービスの受信方法は →P.203、205

メッセージF(フリー)の設定について、2004 年10月1日以降にFOMAの新規ご契約と同時に iモードをお申し込みの場合は、メッセージF (フリー)設定の初期設定が「受信する」となっ ております。お客様が受信を希望されない場合 は、メッセージF(フリー)設定をお客様ご自身 で「受信しない」設定にご変更いただく必要があ りますので、ご了承ください。

※上記の場合以外のお客様がメッセージF(フ リー)をご利用になるには、あらかじめオプ ション設定からの受信設定が必要です。初期設 定では、「受信しない」設定になっております。

電源が入っていない場合や「器料」が表示されて にかっている。<br>いる場合などで受信できないときは、メッセージ R (リクエスト)、メッセージ F (フリー) は iモードセンターに保管されます。

· i モードヤンターでのメッヤージの保管件数、保 管期間は以下のとおりです。最大保管件数、最大保 管期間を超えた場合は、最も古いメッセージから順 に削除されます。

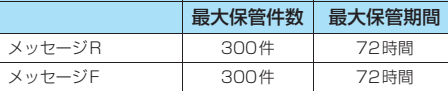

・iモードセンターに保管されたメッセージR(リク エスト)、メッセージF(フリー)は、iモード問 い合わせにより受信できます。→P.205

### ■トクだねニュース便

メッセージR(リクエスト)機能を利用し、ニュー スや天気などの情報をiモード端末にドコモが配 信するサービスです。

トクだねニュース便はお申し込みが必要な有料 サービスです。お申し込み完了後、自動的にマイ メニューに登録され、マイメニューからアクセス しても同じ情報を見ることができます。 メッセージR(リクエスト)の表示方法は→P.205

### **● iモードパスワード**

有料サイトの申し込みやマイメニューの登録・解 除、iモードメールの設定などを行うときには 「iモードパスワード」が必要です。ご契約時は 「0000」(数字のゼロ4つ)に設定されています ので、お客様独自の4桁の数字に変更してくださ い。→P.194

iモードパスワードは他人に知られないように 十分にご注意ください。

## **インターネット接続**

インターネットホームページのアドレス(URL)を 入力することにより、インターネットに接続し、 iモード対応のインターネットホームページを表 示できます。

インターネットホームページの表示方法は  $\rightarrow$ P.194

### おしらせ

- i モード対応のインターネットホームページ以外は正しく表 示されない場合があります。iモード対応のホームページと は、iモード対応のタグなどで作成されたホームページのこ とです。詳しくは→P.194
- ●パソコン上での表示とは異なる場合があります。
- URLが半角 256 文字を超えるインターネットホームページ は、表示できない場合があります。 ■■■■■■■お願い

### ■キャッシュに記憶されたページを表示するときは

- ・ キャッシュとは、表示したサイトやインターネット ホームページなどのデータを一時的に記憶する端末 内の場所です。サイトやインターネットホームページ などを表示中に回を押してページを移動すると、通 信を行わずにキャッシュとして記憶されたページを 表示します。ただし、端末のキャッシュサイズをオー バーしていたり、必ず最新情報を読み込むように設定 (作成)されたページを表示するときは、日を押した 場合でも通信を行います。また、ページがキャッシュ に記憶されていても、そのページの日付時刻情報が更 新されている場合は通信を行って最新情報を表示し ます。
- ・ キャッシュから読み込んだ場合でも、以前接続したと きに入力した文字や設定は表示されません。
- ・ iモードを終了すると、キャッシュはクリアされま す。

・ SSL対応のページをキャッシュから読み込んだとき は、SSLページを表示するという内容のメッセージが 表示されます。

### ■iモードのご使用にあたって

・サイト(番組)やインターネット上のホームページ (インターネットホームページ)の内容は、一般に著 作権法で保護されています。これらのサイト(番組) やインターネットホームページから i モード端末に ダウンロードした文章や画像などのデータを、個人と して楽しむ以外に、著作権者の許可なく一部あるいは 全部をそのまま、または改変して販売、再配布するこ とはできません。

・ iモード端末に保存されている内容(メール、メッ セージR、メッセージF、画面メモ、iアプリ、iモー ション)やブックマークなどの登録内容は、iモード 端末の故障、修理やその他の取扱いによっても消失す る場合がありますので、登録内容や重要な内容は控え をとっておくことをおすすめします。万一、保存され ている内容や登録した内容が消失した場合、当社とし ては責任を負いかねますので、あらかじめご了承くだ さい。

- ・ iモード端末の修理などを行った場合、iモード、 iアプリ、iモーションにてダウンロードした情報 は、一部を除き著作権法により新しい携帯電話への 移行を行っておりません。また、別のFOMAカードに 差し替えたり、FOMAカードを未挿入のまま電源ON にした場合、機種によってサイトから取り込んだ静 止画、動画、メロディやメールで送受信した添付ファ イル(静止画、動画、メロディ)、「画面メモ」およ び「メッセージR(リクエスト)、メッセージF(フ リー)」などを表示、再生できません。
- ・ FOMAカードにより表示、再生が制限されているファ イルが待受画面や着信音に設定されている場合、別の FOMAカードを差し替えたり、FOMAカードを未挿 入のまま電源をONにすると、設定内容は初期状態に リセットされます。

ブックマークに登録した内容は、別にメモを取ったり、 miniSDメモリーカードを利用して保管することをおすすめ します。

# モ ー ド / i モ ー シ ョ ン

### **〈iモードメニュー〉 iモードメニューを表示する**

# **iモードを開始する**

# $\vert \alpha \vert$   $\vert \bar{\mathbf{z}}$  mode  $\vert \bar{\mathbf{z}} \vert$

「iモードメニュー画面」が表示されます。 **|▶ □ でも「iモードメニュー画面| を表示できま** す。

## ■「器料」が表示されている場合

サービスエリア外または電波が届かないところにい ます。

「アイコ」など電波の受信レベル表示が点灯するとこ ろまで移動してください。

### ■「合」が点滅する場合

i モードセンターとの通信中に点滅します。サービ スエリア内でiモードのサービスを受けていないと きに、サイト (P.189) やインターネットホーム ページ(P.194)への接続やiモードメールの送信 (P.217) などをしようとしたときは「< 」が点滅 し、iモード開始まで時間がかかることがありま す。

# ■「3」が点滅している場合

i モードのサービスを受けているとき (iモード 中) は「 」 が点滅します。

# 2 **iモードメニューを選択**

**i Menu …… i** モードセンターへ接続すると、最初に 表示されるページです。ここから各サイト(番組)や 「週刊 i ガイド」などへアクセスします。→P.184、 189

**Bookmark**……お気に入りのホームページアドレス をiモード端末に登録しておくと、次回から直接アク セスできます。→P.195

**画面メモ……本FOMA端末に保存されたiモードの画** 面を見ることができます。→P.197

**ラストURL**……最後に表示したiモードのサイトやイ ンターネットホームページを表示します。→P.192

**Internet**……ホームページアドレスを直接入力する ことでインターネットのiモード対応のホームページ に接続することができます。→P.194

**iチャネル**……チャネル一覧画面を表示します。 →P.273

**メッセージ**……受信したメッセージR、メッセージFを 表示します。メッセージサービスは、欲しい情報が自 動的に携帯電話に届くサービスです。→P.205

**iモード問い合わせ……iモードセンターにiモード** メールやメッセージR、メッセージFが保管されている かどうか問い合わせをします。→P.205

**ユーザ証明書操作**……FirstPassセンターに接続して、 ユーザ証明書の発行申請やダウンロードなどを行いま す。→P.207

**iモード設定……i**モードに関係する本FOMA端末 の設定を行います。→P.202

### おしらせ

- i モードのサービスエリアはFOMAのサービスエリア(通話 のできるエリア) と同じです。
- ●圏外でもiモードメニュー画面を表示できます。ただし、圏 外ではサイトやインターネットで情報の送受信などはできま せん。

# **iMenu画面を表示する**

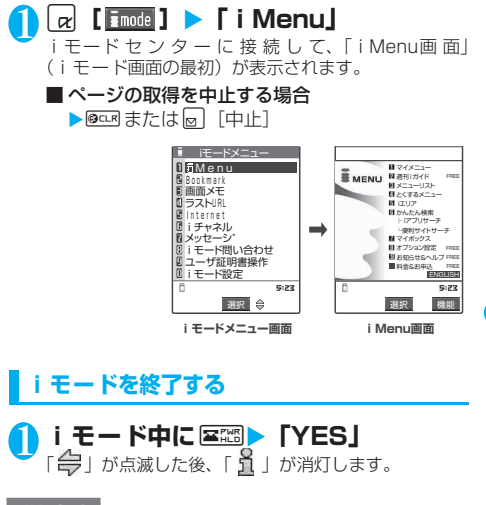

### おしらせ

● 図2秒以上押したときは、電源が切れます。

# **サイトを表示する**

IP(情報サービス提供者)が提供する各種サービス をご利用いただけます(別途申し込みが必要なこと があります)。

**】**  $\begin{bmatrix} \mathbf{x} \end{bmatrix}$  **[**  $\begin{bmatrix} \mathbf{x} \\ \mathbf{z} \end{bmatrix}$  **<b>]** ▶  $\begin{bmatrix} \mathbf{i} \end{bmatrix}$  **Menu** 

# **|「メニューリスト」▶ サイトの項目を選 択**

「サイト画面」が表示されます。

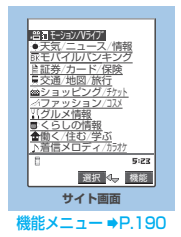

# **●「みんなNらんど」について**

i Menuの中のサイト「みんなNらんど」から、本 FOMA端末で利用できるiアプリ、辞書、フェイ ススタンプ、デコメールのテンプレートなどのデー タファイルをダウンロードして保存し、いろいろな 用途に利用することができます。

「みんなNらんど」への接続のしかたには以下の2と おりの方法があります。

- ・「iMenu」→「メニューリスト」→「ケータイ電話 メーカー」→「みんなNらんど」の順に選択
- ・ 右のQRコードを読み取り、表示され たURLを選択→P.177

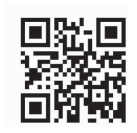

### おしらせ

- サイトによっては、ご利用になるために情報料が必要なもの があります。
- ●サイトによっては、画像を表示できない場合があります。
- ●画像を取得できなかった場合、「「※」が表示されます。
- ●サイトに接続中でも、電話をかけたり受けたりすることがで きます(P.322)。また、メールを送受信することもできま す。ただし、iモード通信中はテレビ電話を受けることはで きません。
- 「RECEIVING PAGE」のメッセージが表示されているときで もcで画面をスクロールすることができます。
- ●表示したサイトの画面で下線が表示されている項目があると きは、その項目を選択することにより関連するページ(リン ク先)へ進むことができます。
- 表示中のサイト画面は情報が自動的に更新されませんので 最新の情報を表示するには機能メニューから「再読み込み」 を行ってください。
- サイトによっては、サイトの画面の表示色数が本FOMA端末 の最大表示色数を超えるため、実際のサイトの画面と表示が 異なることがあります。
- i モード対応のサイトやインターネットホームページに よっては、設定されている配色で文字が見えにくい場合や、 見えない場合があります。

## **機能 サイト画面**

サイト画面 (P.189) ▶ | a | [機能] ▶ 以下 の項目から選択

**Bookmark登録**……ページのURLをブックマークに登録 します。「ブックマークに登録する」→P.195

**画面メモ保存**……ページを画面メモに保存します。 「画面メモを保存する」→P.197

**i Menu……** i Menu画面を表示します。

**Bookmark一覧**……Bookmarkフォルダー覧画面を表示し ます。

「ブックマークからインターネットホームページやサイトを 表示する」→P.195

**画面メモ一覧**……画面メモ一覧画面を表示します。 「画面メモを表示する」→P.197

**再読み込み**……ページを新しい情報に更新します。

**画像保存**……ページに表示されている画像を保存します。 「サイトやメッセージから画像を取得する」→P.198

**辞典検索**……ページから辞典を利用します。 「その他の機能から辞典を利用する」→P.338

URL入力……▶ <sup>[a]</sup> [選択] ▶URLを入力▶ 「OK」▶ 「OK」 URLを入力してインターネットホームページに接続しま す。

**電話帳登録**……ページに表示されている電話番号やメール アドレスを電話帳に登録します。「電話番号やメールアドレ スを電話帳に登録する」→P.193

**デスクトップ貼付**……「デスクトップアイコンを利用する」 →P.135

**iモードメール作成……ページのURLを本文に貼り付けた** り、画像を添付、挿入してiモードメールやデコメールを 作成することができます。

**URL貼 付** …… ペ ー ジ のURLを 本 文 に 貼 り 付 け て i モードメールを作成します。 「iモードメールを作成して送信する」→P.217

**画像添付……▶画像を選択** 

ページの画像を添付してiモードメールを作成しま す。「iモードメールを作成して送信する」→P.217

### **画像挿入……▶画像を選択**

ページの画像を本文中に挿入してデコメールを作成し ます。「デコメールを作成して送信する」→P.221

**スケジュール参照登録**……ページを参照しながらスケ ジュールを登録します。

「スケジュールを登録する」→P.327

**ホーム登録**……ページのURLをホームURLに登録します。 ホームURLに登録できるURLは1件です。

**ホーム表示**……ホームURLに登録されているページを表示 します。

**タイトル表示**……ページのタイトルを表示し、確認します。

**URL表示**……ページのURLを表示し、確認します。

**証明書表示**……ページがSSL対応の場合にSSL証明書の内 容を表示します。

**文字コード変換**……ページが正しく表示されていない場合 に文字コードを変えて表示し直します。

**画像表示設定**……ページの画像表示をするかしないかを設 定します。「表示しない」を選択したときは、表示されない 画像の代わりに「 」が表示されます。

**効果音設定**……Flash画像の効果音を鳴らすか鳴らさない か(ON/OFF)を設定します。

**リトライ**……ページのFlash画像やアニメーションを最初か ら再生します。

サ - キャン・キャン・キャン・キャン・キャン・キャン

### おしらせ

### <iモードメール作成>

●本文に貼り付けできる URL の文字数は半角 256 文字までで す。半角256文字を超えるときは貼り付けできません。

### <ホーム登録>

- ●「ホーム登録」で URL を登録しても、「ホーム URL 設定」の 「有効」、「無効」は変更されません。
- <ホーム表示>
- ●「ホームURL設定」が無効に設定されているときは、「ホーム 表示」は利用できません。
- 平型スイッチ付イヤホンマイク(別売)を接続している場合 は、待受画面でスイッチを押してもホーム登録したサイトが 表示されます。
- <タイトル表示>
- ●表示されたタイトルの編集はできません。
- ●タイトルは全角64文字、半角128文字まで表示されます。

### <URL表示>

- ●表示されたURLの編集はできません。
- ●すべての URL が表示されない場合は、回[選択]を押して カーソルを表示させます。[1]でカーソルを移動して確認しま す。もう一度回[選択]を押すとカーソルが消えます。「OK」 を選択するとページの画面に戻ります。

### <証明書表示>

- ●証明書は最大4枚まで表示され、証明書が複数枚あるときは、 日で前後の証明書を確認できます。
- ●証明書が表示されているときは、「スクロール設定」の設定に かかわらず1行スクロールで表示されます。

### <文字コード変換>

- ●正しく表示されないときは、操作を繰り返してください。た だし、4回操作をすると、元の文字コードで表示されます。
- ●変換操作を繰り返しても正しく表示されないことがありま す。
- 正しく表示されているときに文字コード変換をすると、正し く表示されなくなる場合があります。
- ●「文字コード変換」は表示中のサイトに対してのみ有効です。 <リトライ>
- 再生中に選択すると、画像を最初から再生します。

# **SSL対応ページを表示する**

### SSL対応ページを表示するには、以下の証明書が必 要です。

- CA 証明書:認証会社が発行した証明書で、お買い上げ のときに本FOMA端末内に保存されています。
- ドコモ証明書: FirstPassセンターへ接続するために必 要な証明書で、FOMAカード(緑色)内に保存されてい ます。
- ユーザ証明書:iモードメニューの「ユーザ証明書操 作」(P.207)を選択することにより、FirstPassセン ターからダウンロードした証明書で、FOMAカード(緑 色)内に保存されます。

# 1 **SSL対応ページを表示**

■認証中に中止する場合 ▶ [Cancel]

SSL対応ページの画面が表示され、 「器」が表示されます。

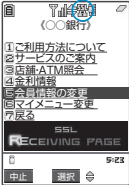

**SSL対応ページの画面**

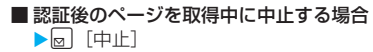

# 2 **SSL対応ページから通常のページを表 示▶ 「YES**

SSL通信が終了し、「い」の表示が消えます。

### おしらせ

**● SSL対応ページを表示するときに「このサイトの安全性が確** 認できません 接続しますか?」などのメッセージが表示さ れることがあります。これらは、ページのSSL証明書が期限 切れになっている場合や、サポートしていない場合などに表 示されます。「YES」を選択すると、続けてページを表示でき ますが、お客様の個人情報(クレジットカード番号、連絡先 など)を安全に送信できない可能性がありますのでご注意く ださい。接続しない場合は、「NO」を選択します。「SSL通 信を切断しました」というメッセージが表示され、 [6] [選択] を押すと元の画面に戻ります。

# **スクロール機能について**

サイトのページやメッセージ R、メッセージ F、 iモードメール、SMSなどを表示している場合で、 文章や一覧が画面内におさまらずに続きがあるとき は、スクロールすることにより続きを見ることがで きます。

### ■行単位でスクロールする場合

gを押すと、行単位で下方向にスクロールされ、文 章や一覧の続きが表示されます。 fを押すと、行単位で上方向にスクロールされ、前 の文章や一覧が表示されます。 スクロール設定について→P.202

### ■画面単位でスクロールする場合

s[MEMO/CHECK]を押すと、画面単位で下方向 にスクロールされ、文章や一覧の続きが表示されま す。

a[HOME]を押すと、画面単位で上方向にスクロー ルされ、前の文章や一覧が表示されます。

### **携帯電話/FOMAカード(UIM)の製造番号 について**

サイトやインターネットホームページの画面を表示 しているときに項目を選択すると、携帯電話/ FOMAカード(UIM)の製造番号を送信することを 示すメッセージが表示されることがあります。送信 してもよいときは「YES」を選択します。送信した くないときは「NO」を選択します。[☞]「戻る]ま たはtを押すと前の画面に戻ります。

● 携帯電話/FOMAカード(UIM)の製造番号が送信され る前には必ず、送信することを示すメッセージが表示さ れます。自動的に送信されることはありません。

### おしらせ

●送信される「携帯電話/FOMAカード(UIM)の製造番号」は、 IP(情報サービス提供者)がお客様を識別し、お客様にカス タマイズした情報を提供したり、IPの提供するコンテンツが、 お客様の携帯電話で使用できるかどうかを判定するために用 いられます。なお、この操作によりご使用の電話番号、お客 様の住所や年齢、性別がIP等に通知されることはありません。

# **最後に表示したページに再接続する <ラストURL>**

ページを表示するたびに、表示中のURLが「ラスト URL」に記憶され、iモードを終了した際には、最 後に表示していたページのURLが「ラストURL」に 記憶されます。「ラストURL」を使って、最後に表 示したページに再接続することができます。

**|α| [**  $\frac{1}{2}$  **node ] ▶ 「ラストURL」** 

### おしらせ

●シークレットフォルダのBookmarkからサイトに接続した場 合は、ラストURLにその履歴は保存されません。

# i モ ー ド / i モ ー シ ョ ン

サ イ ト の 見 か た と 操

# **サイトの見かたと操作**

サイトを見るときに使う操作について説明します。

### **画像の表示について**

サイトやインターネットホームページの画面に画像 が表示されることがあります。

- 本端末では、GIF 形式、JPEG 形式の各画像と、Flash 画像(P.193)を表示します。ただし、画像によって はそれらの形式であっても表示できない場合がありま す。
- 画像の取得中は「 (5) (カラー)」が表示され、取得が終 わると画像を表示します。
- 画像を表示するかしないかを「画像表示設定」 (P.190) で設定できます。サイトなどのページを表示中に、機能 メニューの「画像表示設定」で「表示しない」から「表 示する」に切り替えた場合、「再読み込み」(P.193)を すると画像が表示されます。なお、「表示する」から「表 示しない」に切り替えても、取得済みの画像は表示され たままです。

### ■表示される画像のアイコンについて

(カラー):画像を取得中、または「画像表示設定」 を「表示しない」に設定している場合 に表示

:画像を取得できなかった場合に表示

(白黒):取得できない画像の場合に表示

# **リンク先や項目を選択する**

iモード接続中に、サイトによっては以下の操作が 必要となる場合があります。詳しくは『 i モード 操作ガイド』をご覧ください。<br>・リンク先 :表示中

- :表示中のページに、関連す るページ(リンク先)へ進 むことができるように設定 されている場合、その項目 を選択するとリンク先の ページに移動できます。
- ラジオボタン : 選択肢の中から 1 つだけ選 択 す る こ と が で き ま す。 が選択された状態です。
- ・ チェックボックス :選択肢の中から複数の項目 を選択することができま す。 のが選択された状態で す。
- ・ テキストボックス :文字を直接入力することが できます。テキストボック スを選択すると文字入力の 画面が表示されます。
- ・ プルダウンメニュー:選択肢の一覧から項目を選 択することができます。選 択肢の一部だけが見えてい る状態で表示され、プルダ ウンメニューを選択すると 隠れている複数の選択肢が 一覧で表示されます。
- ・ セレクトボックス :選択肢の一覧から項目を選 択することができます。サ イトによっては、選択肢の 一部だけが表示されている 場合もあります。

### おしらせ

● プルダウンメニューでは、サイトなどのつくりによって□ が表示され、複数の項目を選択できる場合があります。 □を移動させ、回[選択]を押すごとに□内の項目の選 択/選択解除を繰り返します。項目を選択し終わった後に同 [完了]またはtを押すと操作が完了します。

# **前のページに戻る/進む**

最大30 ページまでキャッシュに取得済みの前の ページに戻ったり、キャッシュに取得済みのページ へ進むことができます。キャッシュについて →P.188

1 **前のページに戻るときは**h**、次のペー ジに進むときは**j

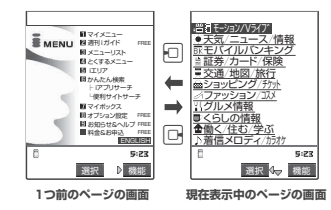

### おしらせ

●回を続けて押すことにより、これまで表示したページをさか のぼって表示できます。ただし、途中で 回 を押して前のペー ジに戻り(「C」から「B」に戻る)、そのページからほかの ページ (「B」から「D」) を表示させたときは、「D」から同 を2回押しても「C」は表示されません。「D」→「B」→「A」 の順で前のページを表示します。

■画面「A」→「B」→「C」→「B」→「D」の順番でペー ジを表示させた場合

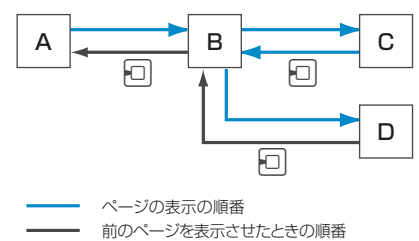

# **情報を再読み込みする**

表示中のページを新しい情報に更新します。

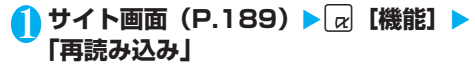

### おしらせ

● アンケートの回答などの送信完了画面で「再読み込み」をし た場合、再度送信するかどうかのメッセージが表示されます。 「YES」を選択すると、一度送信した内容と同じものが再び送 信されますのでご注意ください。

### **電話番号やメールアドレスを電話帳に登録す る<電話帳登録>**

サイトのページや画面メモなどに表示されている電 話番号やメールアドレスを電話帳に登録することが できます。

<例:サイトに表示されている電話番号を登録する 場合>

1 サイト画面 (P.189) ▶ **[a]** 【機能】▶ **「電話帳登録」**X**「YES」**X**電話帳に登録**

電話帳の登録のしかた→P.100、101 電話番号に名前やフリガナ、メールアドレスの情報が 付加されている場合は、電話番号とともに入力されま す。残りの必要な項目を入力して電話帳に登録します。

### **Flash画像の操作について**

絵や音によるアニメーション技術を用いたFlash画 像に対応しており、多彩なアニメーションや表現力 豊かなサイトを利用できます。また、Flash画像を ダウンロードし、待受画面に設定することもできま す。

- 再生中にエラーが発生したFlash画像は保存することが できません。
- バイブレータ振動が設定されているFlash画像を再生し た場合、「バイブレータ」の設定にかかわらず振動しま すのでご注意ください。
- Flash画像が表示されていても、正しく動作しない場合 があります。
- 画面下部に「 」が表示されていなくても、Flash 画像の操作ができる場合があります。
- ●「画像表示設定」を「表示しない」に設定した場合は、 Flash画像も表示されません。
- ●「登録データ利用設定」(P.203)を「利用する」に設 定した場合は、端末情報データ(時刻、日付、電波状 態、電池残量、着信音量、使用言語、機種種別、機種情 報)を利用することができます。

### おしらせ

- Flash画像を再度動作させたい場合は、機能メニューから「リ トライ」を選択してください。→P.190
- Flash画像によっては、効果音が鳴るものがあります。効果音 を鳴らさない場合は、機能メニューから「効果音設定」を選 択して「効果音OFF」に設定してください。なお、「バイブ レータ」が「メロディ連動」に設定されていても、Flash画像 の効果音には連動しません。
- ●「画面表示設定」でFlash画像を待受画面などに設定した場合、 Flash画像に設定されている効果音やバイブレータ振動は動 作しません。また、「リトライ」による再度動作もできません。
- Flash画像によっては画像を保存したり、画面メモに保存して も、画像の一部が保存されないなど、サイトでの見え方と異 なる場合があります。

### **〈マイメニュー〉 マイメニューに登録する**

よく利用するサイトをマイメニューに登録すること で、次回からそのサイトに簡単に接続できます。 ● マイメニューは最大45件まで登録できます。

- マイメニューに登録できないサイトもあります。
- インターネットホームページに簡単に接続するには、 「ブックマークI (P.195)をご利用ください。
- **1 サイト画面 (P.189) ▶ 「マイメニュー 登録」**X**「iモードパスワード入力」の ボックスを選択▶ i モードパスワード を入力▶ 「決定」**

iモードパスワードについて→P.194

おしらせ

● i Menu のメニューリスト内の有料サイトに申し込まれると 自動的にマイメニューに登録されます。

**マイメニューに登録したサイトを表示する**

1 <sup>p</sup>**[ ]**X**「iMenu」**X**「マイメ ニュー」**X**サイトを選択**

### おしらせ

- マイメニューからサイトに接続するためには、あらかじめマ イメニュ-に登録しておく必要があります。
- デュアルネットワークサービスをご利用の方は、mova端末で 登録したマイメニューを本FOMA端末で、また本FOMA端末 で登録したマイメニューをmova端末でご利用になれない場 合があります。

### **〈iモードパスワード変更〉**

# **iモードパスワードを変更する**

マイメニューの登録/削除、メッセージサービスや iモード有料サイトの申し込み/解約、メール設定 などをするときは、4桁の「iモードパスワード」 が必要になります。

- i モードパスワードが変更されるまでは、「0000」(数 字のゼロ4つ)に設定されています。お客様のお好みで、 本FOMA端末から自由にiモードパスワードを変更し てください。
- i モードパスワードは他人に知られないよう十分にご 注意ください。
- i モードパスワードを万一お忘れになったときは、ご契 約されたご本人であるかどうかが確認できるもの(運転 免許証など)をドコモショップなど窓口までご持参いた だき、iモードパスワードを「0000」にリセットさ せていただくことになります。
- 1 **a** [  $\boxed{\mathbf{z}}$  [  $\boxed{\mathbf{z}}$  ] ▶  $\boxed{\mathbf{i}}$  Menul ▶  $\boxed{\mathbf{z}}$ **ン設定」**X**「iモードパスワード変更」**
- 2**「現在のパスワード」のボックスを選択** <u>▶ 現在の i モードパスワードを入力</u> 入力した数字は「\*」で表示されます。
- <mark>2</mark> 「新パスワード」のボックスを選択▶新 **しく設定するiモードパスワードを入 力**

i モードパスワードは4桁の数字で入力してください。

4**「新パスワード確認」のボックスを選択** <u>▶ 新しく設定する i モードパスワード</u> **を再度入力**

操作3で入力した数字と同じものを入力します。

# 5**「決定」**

■「現在のパスワード」が間違っている場合

i モードパスワードが間違っていることを通知す るメッセージが表示されます。

■「新パスワード確認」が一致 しない場合 iモードパスワードが一致しないことを通知する メッセージが表示されます。

### **〈インターネット接続〉**

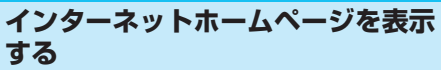

任意のURLを入力してインターネットホームページ を表示できます。

- i モード対応のインターネットホームページ以外は正 しく表示されない場合があります。
- インターネットホームページを表示中の操作は、 iモードのサイトと同じです。
- ●パソコン上での表示とは異なる場合があります。
- **<u><b>**<sub>∞</sub>[ **] b** [Internet] > [URL入力」</u>

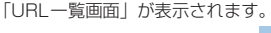

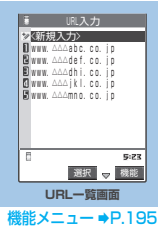

# **2 「<新規入力>」▶URLを入力▶「OK」 E** LOKI

■ [http://」または [https://」以外ではじまる URLを入力したり、何も入力されていない場合 URLが間違っていることを通知するメッセージが 表示されます。

### おしらせ

- 接続するインターネットホームページによっては、正しく表 示されないことがあります。
- 受信したデータが取得可能な 1 ページの最大サイズを超えた ときは、受信を中断します。■「選択〕を押すと、取得した ところまでのデータが表示される場合があります。
- ●表示したページをブックマーク、画面メモ、デスクトップア イコン、ホームURLに登録することができます。
- ●ページを表示中にURLを入力する場合は、機能メニューから 「URL入力」を選択し、URLを入力します。
- URLに入力できる文字数は、「http://l または「https://l を含めて半角256文字までです。

f.

- キャー・キャー・キャー・キャー・キャー - キャー・キャー・キャー

# **URL履歴を使って表示する**

これまでに入力したURLをURL履歴として10件ま で記録します。

# **<u>∞【■</u> 】▶【Internet】▶【URL入力】</u>**

# 2 **URLを選択**X**「OK」**X**「OK」**

### ■ 選択したURLを編集する場合

▶ 「Internetアドレス | のボックスを選択▶URL を編集

### おしらせ

- ●履歴が10件を超えたときは、古いものから順に自動的に上書 きされます。
- ●URLを入力して接続したときは、同じURLでも別の履歴とし て記録されます。
- URL履歴は「http://」または「https://」を除いた半角22 文字までが表示されます。

### **URL一覧画面**

# URL一覧画面 (P.194) ▶ a [機能] ▶ 以 下の項目から選択

**デスクトップ貼付**……URLをデスクトップアイコンとして 貼り付けます。

「デスクトップアイコンを利用する」→P.135

iモードメール作成……URLを本文に貼り付け、iモード メールを作成します。

「iモードメールを作成して送信する」→P.217

**ホーム登録**……URLをホームURLに登録します。ホーム URLに登録できるURLは1件です。

**削除**……URLを1件削除します。

選択削除……▶ D で□(チェックボックス)を選択▶ o [完了] ▶ 「YES」 複数のURLを削除できます。

全削除 ……▶ 端末暗証番号を入力▶ [YES] 登録されているURLをすべて削除します。

### **〈ブックマーク〉**

# **インターネットホームページやサイ トを登録して素早く表示する**

よく見るインターネットホームページやサイトをす ぐに接続できるようにしたいときは、ブックマーク に登録します。

● 登録したブックマークは、タイトルを変更したり、フォ ルダごとに分けて管理することができます。

# **ブックマークに登録する**

- ブックマークは、100件まで登録できます。
- 登録できる1件あたりのURLの文字数は、半角256文 字までです。256文字を超えるページは、ブックマー クに登録できません。
- サイトによっては、 ブックマークに登録できないことが あります。

<例:サイト表示中の場合>

# 1 サイト画面 (P.189) ▶ **Q** 【機能】| **「Bookmark登録」**X**「YES」**X**フォ ルダを選択**

### おしらせ

- ●ブックマークのタイトルは、全角12文字、半角24文字まで 登録され、超えた部分は削除されます。タイトルがないとき は、「http://」または「https://」を除いたURLが表示され ます。
- ●ブックマークを登録するときにラジオボタン、チェックボッ クス、テキストボックス、プルダウンメニュー、セレクトボッ クスに項目を入力していても、登録したブックマークからサ イトを表示したときは入力されていません。

# **ブックマークからインターネットホームペー ジやサイトを表示する**

**<u><b><u></u>**  $\alpha$  [ **E**mode ] ▶ [ Bookmark」</u>

「Bookmarkフォルダ一覧画面」が表示されます。 シークレットモード、シーク レット専用モードのときには、 シークレットフォルダも表示 されます。

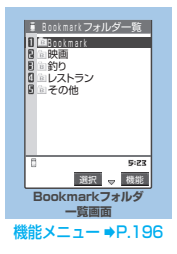

ー マー・マー・マー

ネ ッ ト ホ

ー ム

T

ペ ー ジ や サ イ ト を 登 録 し て 素 早 く 表 示 す

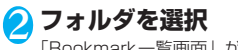

「Bookmark一覧画面」が表示されます。

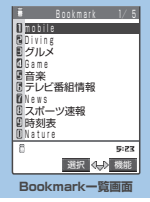

機能メニュー ➡P.196

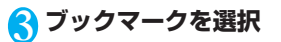

### おしらせ

●ブックマークの一覧から表示したページのタイトルは、利用 した順に表示されます。

# **Bookmarkフォルダ一覧画面**

お買い上げのときにすでにあるBookmarkフォルダ は、削除やフォルダ名の変更はできません。

# Bookmark フォルダ一覧画面(P.195) ▶ 日[機能] ▶以下の項目から選択

**フォルダ追加**……フォルダ名を入力してフォルダを追加し ます。追加作成できるフォルダは9個までです。全角10文 字、半角20文字まで入力できます。

**フォルダ名編集**……追加したフォルダのフォルダ名を編集 します。全角10文字、半角20文字まで入力できます。

**登録件数確認**……すべてのフォルダ内のブックマークの件 数を表示します。

**赤外線全件送信**……「データをまとめて転送する」→P.315

**フォルダ削除……▶端末暗証番号を入力▶「YES」** フォルダとそのフォルダ内のブックマークを削除します。

Bookmark全削除 …… ▶ 端末暗証番号を入力▶ 「YES」 ブックマークをすべて削除します。ただし、ブックマークの フォルダは削除されません。

### おしらせ

- <フォルダ追加>
- ●追加作成したフォルダは既存のフォルダの一番下に追加され ます。
- ●フォルダ名を入力しなければフォルダを追加作成できませ  $h_{18}$
- <フォルダ名編集>
- ●同じ名前のフォルダも登録できます。
- <登録件数確認>
- ●シークレットフォルダ内のBookmark件数は含まれません。
- <赤外線全件送信>
- シークレットフォルダ内のBookmarkは送信されません。
- < Bookmark 全削除>
- ブックマークが 1 件も登録されていない場合でも操作できま す。
- シークレットフォルダ内のBookmarkは削除されません。

# **Bookmark一覧画面**

Bookmark 一覧画面 (P.196)  $\blacktriangleright$   $\alpha$  [機 能] ▶以下の項目から選択

**フォルダ移動……▶フォルダを選択▶ © でブックマークの** □(チェックボックス)を選択▶図 [完了] ▶ [YES] ブックマークを別のフォルダに移動させて種類別に管理す ることができます。

**タイトル編集**……タイトルを編集します。全角12文字、半 角24文字まで入力できます。

**デスクトップ貼付……URL をデスクトップアイコンとして** 貼り付けます。

「デスクトップアイコンを利用する」→P.135

**iモードメール作成**……URLを本文に貼り付け、iモード メールを作成します。

「iモードメールを作成して送信する」→P.217

**赤外線送信**……「データを1件ずつ転送する」→P.314

**1件エクスポート**……ブックマークをminiSDメモリーカー ドに1件エクスポートします。

**ホーム登録**……URLをホームURLに登録します。ホーム URLに登録できるURLは1件です。

URLコピー……▶Dでコピーする部分の先頭の文字を反転 ▶回[始点]▶ ①でコピーする部分の最後の文字を反転 ▶ ■ [終点]

ブックマークのURLをコピーします。コピーしたURLは文 字入力(編集)画面に貼り付けることができます。→P.375

**登録件数確認**……フォルダ内のブックマークの件数を表示 します。

**削除**……ブックマークを1件削除します。

選択削除……▶ <br />  $\Box$  <<br />
(チェックボックス) を選択▶ 2 [完了] ▶ 「YES」

複数のブックマークを削除できます。

全削除……▶端末暗証番号を入力▶「YES」 フォルダ内に登録されているブックマークをすべて削除し ます。

**シークレットに保管**⇔**シークレットから出す**※1……「各種 データを表示できないようにする」→P.150

※1: シークレットモード、シークレット専用モードのときのみ 表示されます。

### おしらせ

### <フォルダ移動>

- シークレットフォルダへ移動することはできません。
- <タイトル編集>
- タイトルを削除した場合は、「http://」 または 「https://」 を 除いたURLが登録されます。

<全削除>

● 「全削除」で削除されるのは表示しているフォルダ内のブック マークです。ほかのフォルダのブックマークは削除されませ ん。

i モ ー ド

### **〈画面メモ〉**

# **サイトの内容を保存する**

乗り換え案内の検索結果など、一度表示したページ を画面メモとして本FOMA端末に保存しておくこと ができます。

● 画面メモは最大 100 件まで保存できます。保存可能件 数は、保存するページのデータ量により変動します。

## **画面メモを保存する**

## 1 サイト画面 (P.189) ▶ | a| [機能] ▶ 「画 **面メモ保存Ⅰ▶ 「YESI**

### おしらせ

- SSL対応ページの画面を保存すると、そのページのSSL証明 書も保存されます。
- ●画面メモのタイトルは全角11文字、半角22文字までが保存 され、超えた部分は削除されます。
- ●同じページを保存したときは、上書きされずに別の画面メモ として保存されます。
- ●サイト画面を画面メモに保存するときにラジオボタン、 チェックボックス、テキストボックス、プルダウンメニュー、 セレクトボックスに項目を入力していても、登録した画面メ モには入力されていません。
- ●データ取得完了画面などを保存すると、画面とともにその デ ー タ も 保 存 さ れ ま す。た だ し、再 生 期 限 付 き の i モーションのデータ取得完了画面は、画面メモとして保存 できません。
- データ取得完了画面以外は、そのページのURLを半角256文 字まで保存します。

### **画面メモを表示する**

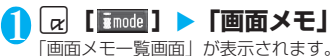

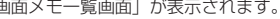

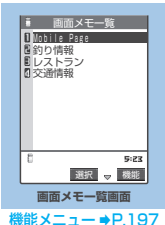

# 2 **画面メモを選択**

「画面メモ詳細画面」が表示されます。

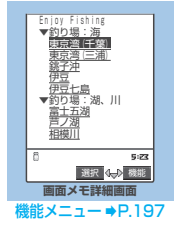

### おしらせ

- ●画面メモの情報は、保存したときの情報のため、最新の情報 とは異なる場合があります。
- ●保存したページにタイトルがないときは、画面メモー覧画面 で「無題」と表示されます。

### **|機能 画面メモ一覧画面**

# 画面メモー覧画面 (P.197) ▶ @ [機能] ▶以下の項目から選択

**タイトル編集**……タイトルを編集します。全角11文字、半 角22文字まで入力できます。

**保護/保護解除**……画面メモを保護/保護解除します。保護 をすると、タイトルに「。」が表示されます。保護解除す ると、「 」の表示が消えます。

**保存件数確認**……保存されている画面メモの件数と、その 内、保護されている画面メモの件数を表示します。

**削除**……画面メモを1件削除します。

**選択削除……▶☆ で□(チェックボックス)を選択▶**⊠ [完了] ▶ 「YES」

複数の画面メモを削除できます。

全削除 …… ■ 端末暗証番号を入力 ▶ 「YES」 登録されている画面メモをすべて削除します。

### おしらせ

- <タイトル編集>
- タイトルを削除した場合は、「無題」と登録されます。
- <保護/保護解除>
- 保護できる画面メモは最大50件までです。保護できる最大件 数は画面メモのデータ量により変動します。
- <削除><選択削除><全削除>
- 保護されている画面メモは削除できません。保護を解除して から削除してください。

## **画面メモ詳細画面**

画面メモ詳細画面 (P.197) ▶ **p** [機能] ▶以下の項目から選択

**画像保存**……画面メモに表示されている画像を保存します。 「サイトやメッセージから画像を取得する」→P.198

**電話帳登録**……画面メモに表示されている電話番号やメー ルアドレスを電話帳に登録します。 「本FOMA端末(本体)電話帳に登録する」→P.100 「FOMAカード電話帳に登録する」→P.101

**辞典検索**……画面メモから辞典を利用します。 「その他の機能から辞典を利用する」→P.338

**タイトル編集**……画面メモのタイトルを編集します。全角 11文字、半角22文字まで入力できます。

**保護/保護解除**……画面メモを保護/保護解除します。保護 をすると、タイトルに「 。」 が表示されます。保護解除す ると、「 」の表示が消えます。

**iモードメール作成**……画面メモのURLを本文に貼り付け たり、画像を添付、挿入してiモードメールやデコメール を作成することができます。

**URL 貼付**……画面メモのURLを本文に貼り付けて iモードメールを作成します。 「iモードメールを作成して送信する」→P.217

### **画像添付……▶画像を選択**

画面メモの画像を添付してiモードメールを作成しま す。「iモードメールを作成して送信する」→P.217

### **画像挿入……▶画像を選択**

画面メモの画像を本文中に挿入してデコメールを作成 します。「デコメールを作成して送信する」→P.221

**スケジュール参照登録**……画面メモを参照しながらスケ ジュールを登録します。

「スケジュールを登録する」→P.327

**URL表示**……画面メモのURLを表示し、確認します。

**証明書表示**……画面メモがSSL対応の場合にSSL証明書の 内容を表示します。

**効果音設定**……Flash画像の効果音を鳴らすか鳴らさない か(ON/OFF)を設定します。

**リトライ**……画面メモのFlash画像やアニメーションを最 初から再生します。

**削除**……画面メモを削除します。

### おしらせ

- <URL表示>
- ●表示されたURLの編集はできません。
- <リトライ>
- ●再生中に選択すると、画像を最初から再生します。
- <削除>
	- 保護されている画面メモは削除できません。保護を解除して から削除してください。 ファイン こうしゅうしょう あしらせ

# **有料コンテンツのダウンロードにつ いて**

サイトからダウンロードできる各種コンテンツ(画 像やメロディなど)の中には、有料のものがありま す。これらの有料コンテンツをダウンロードしよう としたときには、以下のような確認のメッセージが 表示されます。

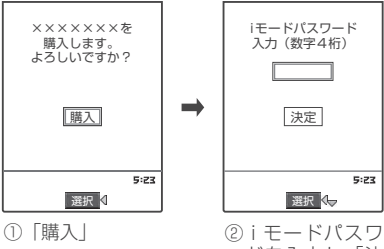

ードを入力し「決 定」

P

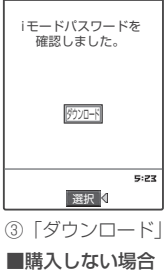

**DELR** 

- 不正なデータをダウンロードしようとした場合などは、その 旨を通知するメッセージが表示されます。
- i モードパスワードを入力してから、ダウンロードを開始す るまでに2分以上経過していると、そのコンテンツのダウン ロードはできません。再度iモードパスワードを入力してく ださい。
- i モード設定 (P.202) の「画像表示設定」が「表示しない」 に設定されていると、画像コンテンツのダウンロードはでき ません。

### **〈画像保存〉**

# **サイトやメッセージから画像を取得 する**

表示中のサイト、メッセージRやメッセージFから 画像(通常画像、背景画像)を保存すると、待受画 面などに設定できます。

- ●画面メモ、iモードメールに表示または添付されてい る画像(通常画像、背景画像)やアニメーションを保存 しても、待受画面やウェイクアップ表示などに設定でき ます。
- 有料の画像やアニメーションをダウンロードしようと したときには、確認のメッセージが表示されます。 →P.198

/ i モ ー シ ョ ン

コントラン トラン しょうしょう しょうしょう しょうしょう

<例:サイトに表示されている通常画像を保存する 場合>

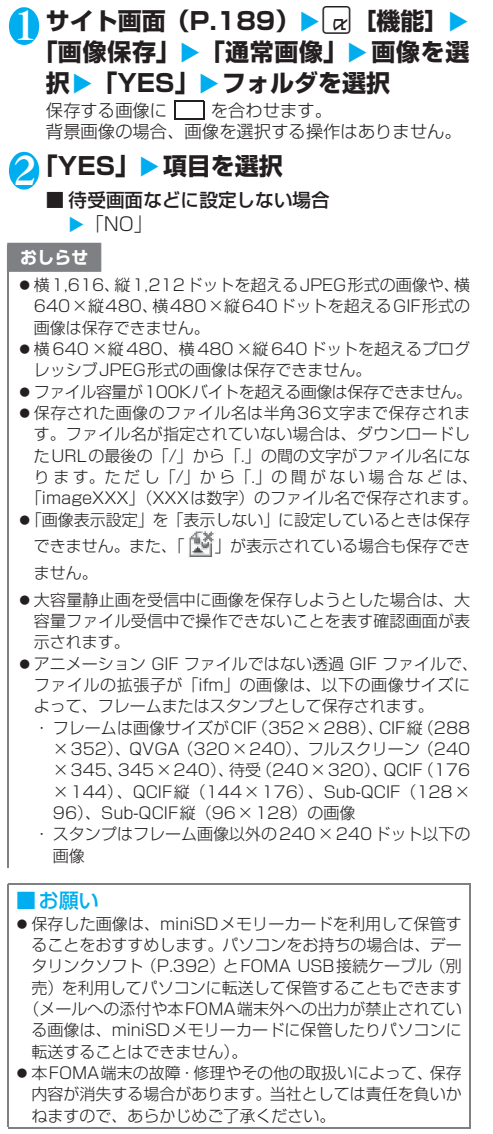

■プログレッシブJPEG形式の画像とは

プログレッシブJPEG形式の画像とは、サイトや インターネットホームページなどの画像に利用 されているJPEG形式のひとつです。最初は画像 全体が粗く表示され、徐々に鮮明に表示されま す。

**〈iメロディ〉**

# **サイトから i メロディをダウン ロードする**

サイトから保存した最新のメロディやお好みのメロ ディ、またiモードメールに添付されているメロ ディを保存すると、着信音などに設定することがで きます。

- 有料のメロディをダウンロードしようとしたときには、 確認のメッセージが表示されます。→P.198
- メロディは最大 200 件まで保存できます (実際に保存 できる件数は、保存されているメロディのデータ量によ り少なくなる場合があります)。
- <例:サイトからメロディを保存する場合>

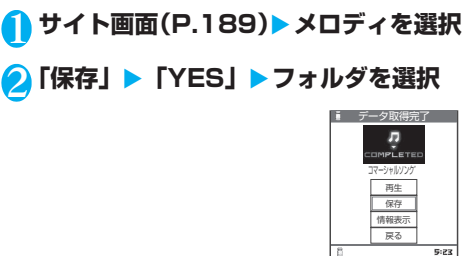

■ メロディを再生する場合

- X「再生」
- メロディの情報を表示する場合 X「情報表示」

# <mark>2</mark>8「YES」▶項目を選択

■着信音などに設定しない場合  $\blacktriangleright$   $\Box$ 

### おしらせ

- 接続するサイトやメロディのサイズによっては、ダウンロー ドできない場合があります。
- ダウンロードしたメロディには、あらかじめ再生部分が指定 されている場合があります。そのようなメロディでは、再生 するときにはメロディのすべての部分が再生されますが、着 信音などに設定したときは、指定部分だけが演奏されます。
- データ取得完了画面のURLは「ラストURLIに記憶されませ ん。この場合、「ラストURL」はデータ取得完了画面の前に表 示していたページのURLになります。
- ●ダウンロードしたメロディは正しく再生されない場合があり ます。
- ●保存されたメロディのファイル名が半角英数字のみの場合 は、そのファイル名で半角36文字まで保存されます。ファイ ル名が指定されていない場合は、ダウンロードしたURLの最 後の「/」から「.」の間の文字がファイル名になります。ただ し「/」から「.」の間がない場合などは、「melodyXXX」(XXX は数字)のファイル名で保存されます。
- ダウンロードしたメロディを再生する際、「着信音量」の「雷 話」で設定された音量で再生されます。
- ●大容量静止画を受信中にメロディを保存しようとした場合 は、大容量ファイル受信中で操作できないことを表す確認画 面が表示されます。

i モ

i モ ー

選択 機能

### ■お願い

- ●保存したメロディは、データリンクソフト (P.392) と FOMA USB接続ケーブル(別売)を利用して、パソコンに 転送して保管することができます(メールへの添付や本 FOMA端末外への出力が禁止されているメロディは、パソコ ンに転送することはできません)。
- 本FOMA端末の故障・修理やその他の取扱いによって、保存 内容が消失する場合があります。当社としては責任を負いか ねますので、あらかじめご了承ください。

# **サイトからキャラ電をダウンロード する**

サイトからお好みのキャラ電をダウンロードして保 存できます。

- 有料のキャラ電をダウンロードしようとしたときには、 確認のメッセージが表示されます。→P.198
- キャラ電はあらかじめ登録されているデータを含めて 10件まで保存できます。

### **サイト画面 (P.189)▶キャラ電を選択** -<br>マオオめのキャラ雷 キャラ設定

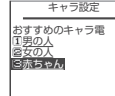

# **2 「保存」▶ 「YES!**

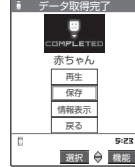

### ■ キャラ雷を再生する場合

- $\blacktriangleright$  「再牛」
- キャラ電の操作方法について→P.296
- キャラ電の情報を表示する場合
	- X「情報表示」

### おしらせ

- 1件につき100Kバイトまでのキャラ電をダウンロードする ことができます。
- ●大容量静止画を受信中にキャラ電を保存しようとした場合 は、大容量ファイル受信中で操作できないことを表す確認画 面が表示されます。
- ●ダウンロードしたキャラ電によっては、アクションなど操作 できない場合があります。
- ●本FOMA端末にあらかじめ登録されているキャラ電を削除 した後、元に戻すときは「みんなNらんど」からダウンロー ドしてください。→P.190

# **サイトからデータファイルをダウン ロードする**

サイトから辞書、フェイススタンプやデコメールの テンプレートなどのデータファイルをダウンロード して保存し、いろいろな用途に利用することができ ます。

- 有料のデータファイルをダウンロードしようとしたと きには、確認のメッセージが表示されます。→P.198
- 辞書は最大5件まで、フェイススタンプやデコメールピ クチャなどの画像は撮影した静止画などと合わせて最 大360件まで、デコメールテンプレートはあらかじめ 登録されているデータと合わせて最大45件まで、保存 できます(実際に保存できる件数は、保存されている データのデータ量により少なくなる場合があります)。

<例:サイトから辞書ファイルをダウンロードする 場合>

# **1 サイト画面 (P.189) ▶ データファイル を選択**

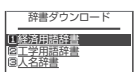

# 2**「保存」**X**「YES」**X**項目を選択**

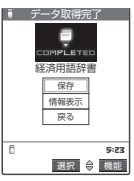

### ■ 辞書の情報を表示する場合 X「情報表示」

### おしらせ

- ●テンプレートに装飾が1つもない場合は保存できません。
- ●テンプレートのファイル名は「YYYY/MM/DD hh:mm」と なります(Y:西暦、M:月、D:日、h:時、m:分)。
- 接続するサイトやデータファイルのサイズによっては、ダウ ンロードできない場合があります。

### **〈Phone To・Mail To・Web To機能〉**

**Phone To・Mail To・Web To機 能を使う**

サイトのページやメールなどに表示されている情報 (電話番号、メールアドレス、URL)を利用して、簡 単な操作で電話をかけたり、メールを送信したり、 インターネットホームページを表示することができ ます。

● パソコンなどから送信されたメールでは、Phone To、 AV Phone To、Mail To、Web To機能が使用できな い場合があります。

# **Phone To機能**

### サイトのページやメールに表示されている電話番号 に電話をかけることができます。

- テレビ電話でのPhone To機能のことをAV Phone To 機能と呼びます。
- サイトによっては、Phone To機能をご利用になれない 場合があります。
- 電話番号として使える桁数は26桁までです。

### <例:サイトの画面で音声電話をかける場合>

# **サイト画面 (P.189) ▶ 電話番号を選択**

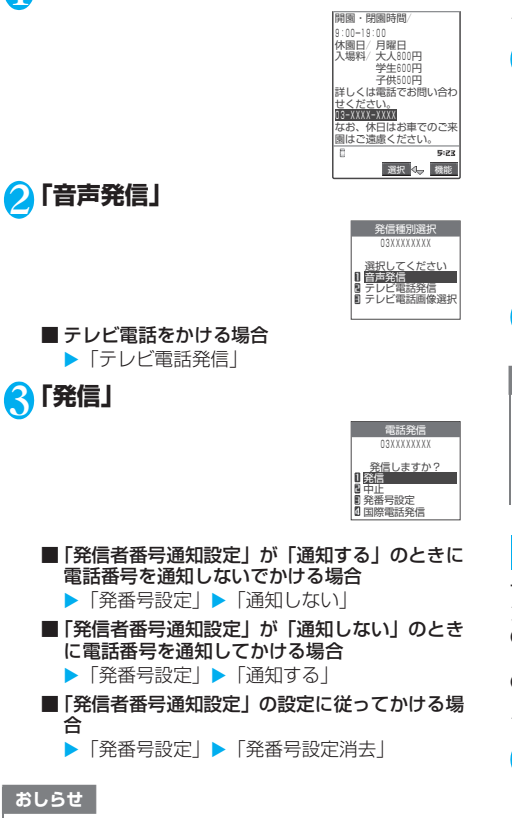

- 電話番号を表す数字列以外でも、電話番号が登録された項目 (「ご連絡先はこちら」など)を使ってPhone To機能を利用 できる場合もあります。
- ●受信メールの送信元や送信メールの宛先が電話番号や「電話 番号@・・・」の場合、その送信元や宛先を選択して電話をかけ ることができます。

# **Mail To機能**

### サイトのページやメールに表示されているメールア ドレスにメールを送ることができます。

- サイトによっては、Mail To機能をご利用になれない場 合があります。
- 保存メールが20件ある場合は、Mail To機能を利用で きません。
- メールアドレスが2つ以上続けて表示されているとき は、Mail To機能をご利用できない場合があります。
- メールアドレスとして使える文字数は半角50文字まで です。

### <例:サイトの画面からメールを送信する場合>

# 1 サイト画面(P.189)▶ メールアドレ **スを選択**

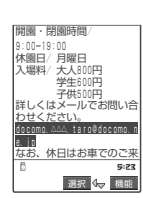

# 2 **iモードメールを作成して送信**

「iモードメールを作成して送信する」→P.217

### おしらせ

- ●メールアドレスが正しく入力されていないときは、正しい メールアドレスに修正してからメールを送信してください。
- ●メールアドレス以外でも、メールアドレスが登録された項目 (「ご連絡先はこちら」など)を使ってMail To機能を利用で きる場合もあります。

# **Web To機能**

サイトのページやメールに表示されているURLのイ ンターネットホームページを表示できます。

- サイトによっては、Web To機能をご利用になれない場 合があります。
- URLとして使える文字数は半角512文字までです。

<例:サイトの画面から別のページを表示する場合>

# **サイト画面 (P.189) ▶URLを選択**

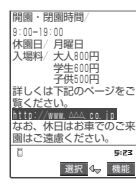

### おしらせ

- URLの表示はサイトにより異なります。
- URL以外でも、URLが登録された項目(「詳しくはこちら」な
- ど)を使ってWeb To機能を利用できる場合もあります。

モ

ー ド / i モ ー

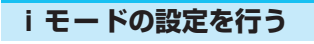

**<u><del><b>R**</u> 【富mode】▶ 「i モード設定」</u></del> 「iモード設定画面」が表示されます。

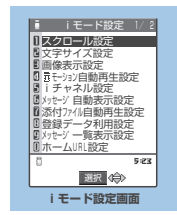

# 2 **以下の項目から選択**

**スクロール設定**(お買い上げ時:1行スクロール)…… サイトのページ、画面メモ、メッセージRやメッセー ジFの詳細画面のスクロール行数を「1行スクロール/ 3行スクロール」から選択します。

**文字サイズ設定**(お買い上げ時:標準表示)……サイ トのページ、画面メモ、メッセージRやメッセージFの 詳細画面の文字サイズを「標準表示/縮小表示/拡大 表示」から選択します。

**画像表示設定**(お買い上げ時:表示する)……サイト のページ、画面メモ、メッセージRやメッセージFの詳 細画面の画像を表示するかしないかを設定します。「表 示しない」を設定した場合は、表示されない画像の代 わりに「 」のアイコンが表示されます。メッセージ R、メッセージFの詳細画面では、添付された画像が 「【※】」で表示されます。

iモー**ション自動再生設定**……「iモーションを自動 再生するかどうかを設定する」→P.210

**iチャネル設定**……「iチャネルの設定を行う」 →P.274

**メッセージ自動表示設定**(お買い上げ時:メッセージ R優先)……自動的に表示するメッセージについて設定 します。

**添付ファイル自動再生設定**(お買い上げ時:自動再生 する)……メッセージR、メッセージFを開いたとき に、添付されているメロディや貼り付けられているメ ロディがある場合に自動再生するかどうかを設定しま す。

**登録データ利用設定**(お買い上げ時:利用する)…… 「Flash画像で端末情報データを利用するかどうかを設 定する」→P.203

**メッセージ一覧表示設定**(お買い上げ時:2行表示)…… メッセージ一覧画面の表示行数を設定します。

**ホームURL設定**……ホーム表示を利用するための設 定をします。

半角256文字まで入力できます。

**無効**(お買い上げ時)……ホーム表示設定を無効 にします。

**有効**……ホーム表示設定を有効にします。 ホームURL欄を選択して、登録したいURLを入力 します。

**効果音設定**(お買い上げ時:効果音ON)……サイトの ページや画面メモのFlash画像の効果音を鳴らすかど うかを設定します。

**iモード設定確認**……「iモード設定」で設定した内 容を確認できます。

**ラストURL初期化……記憶されているラストURLを** 初期化します。初期化するとラストURLはiMenu画 面のURLになります。

iモード設定リセット……▶ 端末暗証番号を入力▶ **TYES1** 

「iモード設定」の設定内容をお買い上げのときの状態 に戻します。

### おしらせ

### <スクロール設定>

●証明書表示時は、本機能の設定にかかわらず 1 行スクロール で表示されます。

### <画像表示設定>

● 「表示する」に設定していても、画像を取得できなかった場合 は、「「き」が表示されます。

### <効果音設定>

●「効果音ON」に設定していても、Flash画像によっては効果 音が鳴らない場合があります。

### <ラストURL初期化>

- お買い上げのとき、または「i モード設定リセット」をした 後やラストURLを初期化した後に「ラストURL」を選択する と、iMenu画面が表示されます。
- **接続待ち時間を設定する <接続待ち時間設定>**

**お買い上げ時 60秒間**

サイトなどが混み合っていて応答がなかったとき に、自動的に接続を中止するまでの時間を設定しま す。

# **<del>『EN』▶</del> 『アプリケーション通信設 定」**X**「接続待ち時間設定」**X**以下の項 目から選択**

**60秒間**……60秒間応答がない場合、自動的に接続を 中止します。

**90秒間**……90秒間応答がない場合、自動的に接続を 中止します。

**無制限**……自動的に接続を中止しません。

### おしらせ

●「無制限」に設定したときでも、電波状況によっては通信が切 断されることがあります。

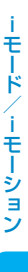

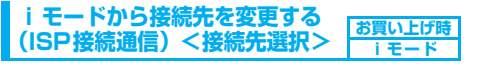

**※通常は設定を変更する必要はありません。**

iモード以外のサービスを受けるときに使う接続 先の設定をします。「iモード」以外の接続先に変 更すると、iモードやiモードメールをご利用で きなくなります。

● 接続先は「iモード」のほかに10件まで登録できます。

1 **FEN 日 2 1 3 A 【く未登録>」を反転** ▶ 同 **[編集]**X**端末暗証番号を入力**X**以下の 項目から選択**

**接続先名称**……接続先名称を設定します。全角9文字、 半角18文字まで入力できます。

**接続先番号**……接続先番号を設定します。半角99文字 まで入力できます。

**接続先アドレス**……接続先アドレスを設定します。半 角30文字まで入力できます。

**接続先アドレス2**……接続先アドレス2を設定しま す。半角30文字まで入力できます。

# <mark>◆</mark> それぞれの項目を設定▶⊠│ [完了]

### おしらせ

- i モード中は、接続先を変更することはできません。 iモードを終了してから接続先を変更してください。
- ●「iモード」以外の接続先に接続した際のパケット通信はパ ケ・ホーダイの対象とはなりませんので、あらかじめご了承 ください。
- 登録した「ユーザ指定接続先」を変更するときは、登録と同 じ操作で変更します。
- 登録した「ユーザ指定接続先」を削除するときは、削除する 接続先を選択して、機能メニューから「削除」を選択し、端 末暗証番号を入力し、「YES」を選択します。接続先に設定さ れていた場合は、接続先は「iモード」に戻ります。
- ●接続先を登録したときと異なるFOMAカードを入れた場合 は、接続先が「iモード」に戻ることがあります。
- 接続先変更をした場合、i チャネルのテロップは表示されな くなります。情報が自動更新されるか、図を押して最新の情 報を受信すると、テロップも自動的に流れるようになります。
- 接続先変更後、i チャネルの情報が自動更新されない場合が あります。最新の情報を受信したい場合は、図を押してチャ ネル一覧を表示してください。

### **Flash画像で端末情報データを利用するかど うかを設定する<登録データ利用設定>**

Flash画像を動作させるときに端末情報データを利 用するかどうかを設定します。

- Flash画像によっては、端末情報データを利用するもの があります。端末情報データを画像が利用するために は、「iモード設定」の「登録データ利用設定」を「利 用する」に設定してください。お買い上げ時は、「利用 する」に設定されています。なお、画像が利用する端末 情報データには以下のものがあります。
	- ・電池残量 ・着信音量設定<br>・受信レベル ・バイリンガル
	- ・バイリンガル設定<br>・機種情報
	- ・日付時刻情報
- 1 iモード設定画面 (P.202) ▶ 「登録 **データ利用設定」▶「利用する」または 「利用しない」**

### **〈メッセージ受信〉**

**メッセージを受信したときは**

本FOMA端末が圏内にあるときは、メッセージ R、メッセージFがiモードセンターから自動的 に送られてきます。

- 受信したメッセージ R、メッセージ F は、本FOMA端 末にそれぞれ最大100件まで保存できます。メッセー ジR、メッセージFの保存可能件数はデータ量により、 メッセージR が 20~100件、メッセージF が 10 ~100件と変動します。
- メッセージR、メッセージFを受信したときの着信音を 「着信音選択」(P.118)でお好みの音に設定したり、着 信ランプの点滅パターンを「着信イルミネーション」 (P.133)で変更できます。
- SMSの受信については、P.256を参照してください。

# **新着メッセージを表示する**

● メッセージR、メッセージFの自動表示は、「メッセージ 自動表示設定」(P.202)で設定することができます。 自動表示しないようにするときは、「自動表示しない」 に設定してください。

「 R 」や「 F 」のアイコンが点滅 し「メッセージR受信中…」または 「メッセージF受信中…」と表示され

ます。

・受信が終わると、アイコンは点灯 に変わります。

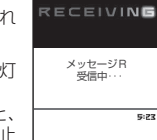

 $\blacksquare$  -  $\blacksquare$  -  $\blacksquare$  -  $\blacksquare$  -  $\blacksquare$ 

- ・受信中に @cus を1秒以上押すと、 受信を中止します。ただし、中止 したタイミングによりメッセー ジを受信することがあります。
- ・受信が終わると、受信結果画面に 受信したメールやメッセージR、 メッセージFの件数が約15秒間 表示されます。受信結果画面が表 示される時間は「メール/メッ セージ鳴動」(P.121)の設定に よって変わる場合があります。

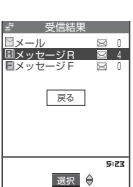

- ・「メッセージR」または「メッセージF」を選択する と、メッセージR一覧画面またはメッセージF一覧画 面が表示されます。
- ・待受画面表示中に受信した場合、 受信したメッセージR、メッセー ジFの内容が約15秒間表示され ます。ただし、メニュー機能をひ とつでも操作しているときにタ スクメニューで待受画面を表示 した場合は自動表示されません。

・メッセージR、メッセージF表示

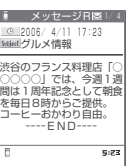

- 中に画面スクロールなどの操作 をすると、メッセージR、メッセージFの内容が表示 され続けます。
- ・何も操作しないで約15秒経過すると待受画面に戻り ます。

### ■自動表示しない場合

本FOMA端末の操作中にメッセージR、メッセージ Fを受信したときは、受信結果画面が表示されます。

### おしらせ

- ●新しいメッセージR、メッセージFが届いたときは、i モード メールセンターに保管されているメッセージR、メッセージ Fやiモードメールも合わせて受信します。
- 待受画面以外を表示中、iアプリ起動中、公共モード(ドラ イブモード)設定中、オールロック設定中、PIMロック設定 中は、メッセージR、メッセージFを受信しても自動表示しま せん。
- ●メッセージを受信したときに本FOMA端末の保存領域が満 杯だった場合、既読の一番古いメッセージから順に上書きさ れます。未読または保護されているメッセージは上書きされ ません。
- ●本FOMA端末の保存領域が未読または保護されているメッ セージで満杯になると、以下のようなアイコンが表示されま す。

(赤色)/ (赤色):本FOMA 端末が満杯でメッセー ジR/メッセージFを受信できないとき

/ n : i モードセンターにメッセージR/メッセージF 諏 が保管されているとき

■ (赤色) / ■ (赤色): i モードセンターのメッセージR /メッセージFが満杯のとき

このようなアイコンが表示されたときは、不要なメッセージ を削除するか、未読のメッセージを読むと、受信できるよう になります。保護を解除(P.206)する方法もあります。

- 自動表示後も、メッセージR一覧またはメッセージF一覧画面 の表示では未読になります。ただし、自動表示中に画面スク ロールなどの操作を行ったときは、メッセージR一覧または メッセージF一覧画面では既読となります。
- ●複数のiモードメール、SMS、チャットメール、メッセー ジR、メッセージFを同時に受信したときは、チャットメール に設定されている条件で着信音が鳴り、着信ランプが点滅し ます。
- 待受画面以外を表示しているときにメッセージ R. メッセー ジFを受信した場合で、「受信表示設定」(P.247)を「操作 優先」に設定しているときは、着信音は鳴りません。「通知優 先」に設定しているときは、着信音が鳴り、受信結果画面が 表示されます。

### **メッセージR、メッセージF画面の見かた**

### メッセージR、メッセージF画面は、以下のように 表示されます。

● メッセージR、メッセージF一覧画面で表示されるアイ コンは、メッセージR、メッセージF詳細画面でも表示 されます。表示されないアイコンもあります。

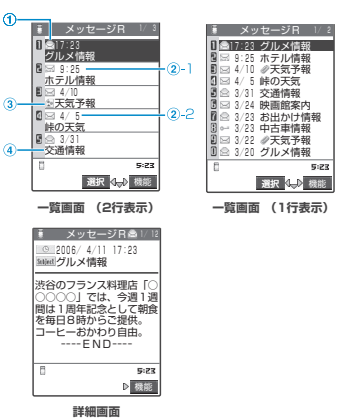

- ①メッセージR、メッセージFの状態を示していま す。
	- : 未読のメッセージR、メッセージF
	- : 既読のメッセージR、メッセージF
	- Ñ : 未読で保護されているメッセージR、メッ セージF
	- **6-4: 既読で保護されているメッセージR、メッ** セージF
- ②受信した時刻や日付を示しています。
	- ②-1 当日受信したメッセージR、メッセージFは 時刻が表示

②-2 前日までに受信したメッセージR、メッセー ジFは日付が表示

- ③添付または貼り付けられているファイルを示し ています。
	- : メロディが添付または貼り付けられてい るもの
	- 1Ĩ 複数のメロディが添付または貼り付けら れていて、そのうちの一部のデータが正し くないもの
	- Jă : 添付または貼り付けられているすべての メロディのデータが正しくないもの
	- ĝ. : 画像が添付されているもの
	- 鰑 複数の画像が添付されていて、そのうちの 一部のデータが正しくないもの
	- : 添付されているすべての画像のデータが 正しくないもの(メッセージ詳細画面で は、「画像表示設定」(P.202)が「表示し ない」に設定されているときに表示)
	- : 複数のデータが貼り付けられているもの 印

以下のアイコンは、一覧画面が1行表示の場合に 表示されます。

- : 添付または貼り付けられているデータあ ⋒ り
- : 添付または貼り付けられているデータの うちの一部のデータが正しくないもの
- : 添付または貼り付けられているすべての データが正しくないもの
- ④題名を示しています。

### **〈iモード問い合わせ〉**

# **メッセージがあるかどうかを問い合 わせる**

**お買い上げ時 すべて(メール、メッセージ R、メッセージ F) 問い合わせする** 

本FOMA端末が受信できなかったメッセージは、 i モードセンターに保管されます。i モードセン ターに問い合わせると、保管されているメッセー ジを受信することができます。

- **i モードセンターに保管されるのは、以下の場合です。** 
	- ・本FOMA端末の電源が入っていないとき
	- ・「||鬻婦」が表示されているとき
	- ・メッセージBOXが満杯のとき
	- ・テレビ電話中/遠隔監視中
	- ・セルフモード設定中
	- ・FirstPassセンター接続中
- ●「|器器」が表示されているときは問い合わせできませ  $h_{\circ}$
- 問い合わせる項目は「iモード問い合わせ設定」 (P.249)で設定します。

### **┃◎┃ [下MAII](1秒以上)**

- メール問い合わせ画面が表示されます。 i モード問い合わせは、以下の手順でも行えます。
- · a [ imode ] ▶ 「i モード問い合わせ」
- · **o** [ **MAIL ] ▶** 「 i モード問い合わせ」

問い合わせは「メール」→「メッセージR」→「メッ セージF」の順で行います。 問い合わせ中は「 】| | | | | | | | | | | が点滅して「問 い合わせ中…」と表示され、iモードメールやメッセー ジR、メッセージFを受信します。

新しく受信したiモードメールとメッセージR、メッ

セージFの件数が表示されます。

■問い合わせを中止する場合 ▶問い合わせ中に @ccR (1秒以上) 問い合わせを中止したときでも、中止したタイミン .<br>グにより i モードメールやメッセージR、メッセー ジFを受信することがあります。

# **2 新しく受信した i モードメールとメッ セージR、メッセージFの件数を確認**X **戻る**

# おしらせ

- ●「 羸 」 または「 全 」 のアイコンが表示されたときは、 iモードセンターにメッセージRまたはメッセージFが保管 されています。iモードセンターに保管されているメッセー ジRまたはメッセージFがいっぱいになると「 全(赤色) | ま たは「 (赤色)」のアイコンの表示になります。
- i モードセンターでのメッセージ R、メッセージ F の保管件 数、保管期間は以下のとおりです。

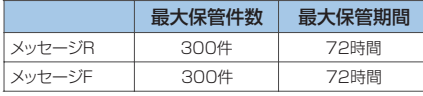

最大保管件数を超えた場合は、各メッセージの最も古いもの から順に削除されます。

● i モードセンターにメッセージR、メッセージFが保管されて いる場合でも、本FOMA端末の電源が入っていないときや 「 」が表示されているときにセンターに届いた場合など 「 nm」または「 コ 」のアイコンが表示されないことが あります。

### **〈メッセージR/メッセージF〉**

**メッセージBOXのメッセージを表 示する**

- i モードセンターから本 FOMA 端末にメッセージ R、 メッセージFが届くと画面の上部に「 R 」や「 F | が 表示されます。
- 1 <sup>p</sup>**[ ]**X**「メッセージ」**X**「メッ セージR」または「メッセージF」**

「メッセージ一覧画面」が表示されます。

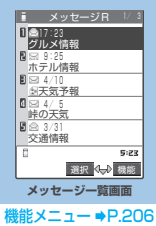

# 2 **メッセージを選択**

「メッセージ詳細画面」が表示されます。 メッセージ詳細画面で前また は次のメッセージを表示させ るときは日を押します。 メッセージ詳細画面でDOCMを押 すと、メッセージ一覧画面に戻 ります。

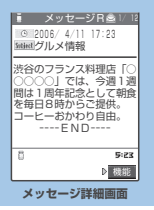

機能メニュー **●P.206** 

### おしらせ

z メッセージR、メッセージFに「OK」や「Cancel」などのボ タンが表示されることがあります。表示されたときは、サイ トなどと同じ操作を行ってください。

## **機能 メッセージ一覧画面**

# モ ー ド / i モ ー シ ョ ン

メ ッ セ ー ジ B O X の メ ッ セ ー ジ を 表 示 す

メッセージ一覧画面 (P.205) ▶ a [機 能] ▶以下の項目から選択

**全表示**……ソート表示またはフィルタ機能による表示を元 の表示(すべてを新しい順)に戻します。

**ソート**……日付の新しい順/古い順など、条件を選択して メッセージR、メッセージFを並び替えます。

**フィルタ**……保護されているものやメロディが添付されて いるものなど、条件を選択してメッセージR、メッセージF を表示します。

**保護/保護解除**……メッセージR、メッセージFを保護/保 護解除します。

**保護全解除**……保護されているすべてのメッセージR、メッ セージFの保護を解除します。

**保存件数確認**……保存されているメッセージR、メッセージ Fの件数および未読件数、保護件数を表示します。

**削除**……メッセージR、メッセージFを1件削除します。

選択削除……▶**ト**マ□(チェックボックス)を選択▶◎ [完了] ▶ 「YES」

複数のメッセージR、メッセージFを削除できます。

**既読削除**……既読のメッセージR、メッセージFを削除しま す。

### 全削除 …… ※端末暗証番号を入力 ▶ 「YES」

メッセージR、メッセージFをすべて削除します。

### おしらせ

### <ソート><フィルタ>

- ●ソート表示とフィルタ機能を併用することができます。たと えば未読メッセージだけを古い順に表示させたいときは、 ソートメニューの「古い順」を選択した後、フィルタメニュー の「未読のみ」を選択します。
- ●元に戻すには「全表示」を選択します。
- ●ソート表示またはフィルタ機能でメッセージR、メッセージF を表示させた後、その画面を終了し、再度一覧画面を表示し たときは全表示の一覧画面表示に戻ります。

### おしらせ

- \_\_\_\_<br>#><選択削除><既読削除><全削除>
- 保護されているメッセージ R. メッセージ F は削除できませ ん。
- ●フィルタ機能でメッセージR、メッセージFを表示させた後に 「既読削除」や「全削除」を選択した場合、フィルタ表示され たメッセージR、メッセージFが削除対象となります。

## **メッセージ詳細画面**

# メッセージ詳細画面 (P.206) ▶ a 「機 能] ▶以下の項目から選択

**電話帳登録**……メッセージR、メッセージFに表示されてい る電話番号やメールアドレスを電話帳に登録します。 「本FOMA端末(本体)電話帳に登録する」→P.100 「FOMAカード電話帳に登録する」→P.101

**メロディ保存**……メッセージR、メッセージFに添付または 貼り付けられているメロディを保存します。

**画像保存**……メッセージR、メッセージFに添付されている 画像を保存します。

「サイトやメッセージから画像を取得する」→P.198

**画像再読み込み**……取得に失敗した画像を再度読み込みま す。

**保護/保護解除**……メッセージR、メッセージFを保護/保 護解除します。

**削除**……メッセージR、メッセージFを削除します。

### おしらせ

### <メロディ保存>

- ●添付されているメロディを選択すると、指定したメロディを 再生できます。
- 通話中はメロディの再生ができません。
- ●貼り付けメロディ保存時には、ファイル名ではなくタイトル が登録されます。メロディにタイトルが設定されていない場 合は、ファイル名が登録されます。
- 保存したメロディは正しく再生されない場合があります。
- <画像再読み込み>
- z 再読み込みをしても画像を表示できないことがあります。
- 再読み込みするのは本文内画像のみです。添付画像は再読み 込みしません。また、「 (白黒)」が表示されている場合も、 再読み込みをしません。

<<mark>削除></mark><br>● 保護されているメッセージ R、メッセージ F は削除できませ ん。

■ キャン・・・・・・・・・・・・・・・・・・・ → ・・・・・ → ・・・・ → ・・・・ → ・・・ → ・・・ → ・・・ → ・・ → ・・ → ・・ → ・・ → ・ → ・ → ・ → ・ → ・ → ・ → ・ → ・ → ・ → ・ → ・ → ・ → ・ → ・ → ・ → ・ → ・ → ・ → ・ → ・ → ・ → ・ → ・ → ・ → ・ → ・ → ・ → ・ → ・ → ・ → ・ → ・ → ・ → ・

する

# SSL証明書を操作する

SSL証明書の内容を確認したり、有効/無効の設定 をします。

# <mark>↑ Fead > ぷ</mark> > 「アプリケーション通信設 **定」**X**「証明書」**

<sub>·</sub><br>回話日明書9 コモ証明書  $5.22$ 選択 (命) 機能 **証明書を選択▶証明書を確認** ■ SSL証明書を有効または無効に設定する場合

1 画部の#1 証明書2 **■ III証明書3**<br>9 III証明書4 ■ 嘔証明書5<br>■ 嘔証明書6 ■ 區証明書7<br>图 回証明書8

証明書 1/2

▶証明書を反転▶ | R [機能] ▶ 「有効/無効設定」

### おしらせ

- ●お買い上げ時は、すべての証明書が「有効」に設定されてい ます。
- ●「有効」に設定すると、「 | 」のアイコンが表示されます。 「無効」に設定すると、「■▲」のアイコンが表示されます。
- ●「無効」に設定すると、そのSSL証明書を持っているSSL対 応ページが表示できなくなります。
- ドコモ証明書2は常に「有効」のため、「無効」に設定するこ とはできません。

# **FirstPassの設定を行う**

ユーザ証明書は、お客様がFOMAサービスを契約さ れていることを証明するものです。ダウンロードし たユーザ証明書はFOMAカードに保存され、クライ アント認証に対応しているサイトでご利用になれま す。

### **FirstPassセンターに接続する**

### ユーザ証明書の発行申請からダウンロードするまで の操作をします。

- FirstPassセンターからユーザ証明書の発行要求や、ダ ウンロードができます。
- FOMAカード(青色)ではご利用になれません。
- FirstPass センターに接続するには、日付·時刻設定が 必要です。→P.51
- FirstPassセンターで表示される画面や操作方法は、変 更されることがあります。

■ 失効申請をする場合 「その他」を選択し、「証明書失効」を選択します。 PIN2コードを入力し、画面の指示に従って操作し てください。 <mark>3</mark> 内容を確認▶「実行」

■ はじめてFirstPassをご利用になる場合 「ご利用規則」を選択し、内容をよくお読みください。

- 4 **PIN2コードを入力** PIN2コードについて→P.145
- **メッセージを確認▶ 「ダウンロード」▶ 内容を確認▶「実行」▶「メニュー」** 確認のメッセージが表示されます。

ダウンロードが完了したら、FirstPassのメニュー画 面に戻ります。

### おしらせ

- FirstPass センターに接続した際のパケット通信料は無料で す。
- FirstPassセンターを利用する前には、「ご利用規則」を選択 し、ご利用規則をよくお読みください。
- FirstPass センターへ接続中は、以下の機能が利用できませ ん。
	- ・ テレビ電話(音声電話は利用可)
	- · i モードメールの送受信(SMSの送受信は利用可)
	- · i モード問い合わせ(SMS問い合わせは利用可)
	- ・ スピードフォトメールの送受信
	- ・ メッセージR、メッセージFの受信
	- ・ iモーションの取得
- ・ Web To機能
- ユーザ証明書を新規で発行する場合も更新で発行する場合 も、必ず発行申請をした後にダウンロードを行ってください。 発行の申請をしていないユーザ証明書はダウンロードするこ とができません。
- ユーザ証明書の失効申請が完了すると、そのユーザ証明書が 必要なFirstPass対応サイトを表示できなくなります。
- ●失効が完了した後にFirstPassを利用する場合は、再度ユー ザ証明書の発行申請とダウンロードをしてください。
- ●ダウンロードしたユーザ証明書を確認する場合は、「SSL証明 書を操作する| (P.207) をご覧ください。

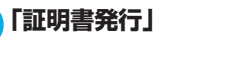

**内容を確認**X**「次へ」**

 $\mathsf{I}$  c/ 【  $\overline{\mathsf{I} \mathsf{mod}}$  】▶ 「ユーザ証明書操作」▶

ト゛を行ってください。 ・当サイトの閲覧/ご利用にあ<br>たってのバケット通信料は無 料です。 次へ/<u>English</u>  $5:23$ 選択 機能 FirstPass

・FirstPassをご利用いた<br>だくためには、ユーザ証明書<br>の発行申請、ダウンロードが必 要です。 ・|次へ」を選択して、ユーザ 証明書の発行申請、タ゛ウンロー

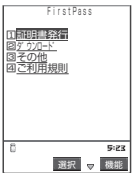

# **ユーザ証明書を使ってサイトに接続する**

# 1 サイト画面 (P.189) ▶ユーザ証明書 **の送信を確認▶「YES」▶PIN2 コー ドを入力**

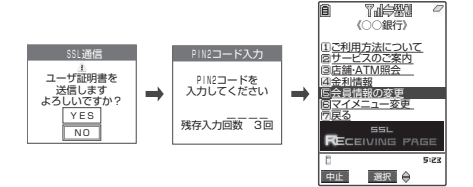

### おしらせ

- FirstPass 対応サイトへのアクセスに発生するパケット通信 料はパケ・ホーダイに含まれます。
- ユーザ証明書がない状態で FirstPass 対応サイトに接続した 場合や、ユーザ証明書の有効期限が切れている場合、そのこ とを通知するメッセージが表示されます。接続を継続する場 合は「YES」を選択すると続けてページを表示できる場合が ありますが、これらのサイトではお客様の個人情報(クレジッ トカード番号、連絡先など)を安全に送信できない可能性が ありますのでご注意ください。接続を切断する場合は「NO」 を選択すると「SSL通信を切断しました」というメッセージ が表示され、d[選択]を押すと元の画面に戻ります。 FirstPassセンターからユーザ証明書をダウンロードした 後、再度接続してください。

### ■FirstPassご利用にあたって

- ・FirstPassとはドコモの電子認証サービスです。 FirstPass を利用することにより、サイト側が FOMA端末側を認証するクライアント認証が可能 となります。
- ・FirstPass は本 FOMA 端末からのインターネット 通信と、本FOMA端末をパソコンに接続した状態 でのインターネット通信でお使いいただくことが 可能です。パソコンでご利用いただくためには、添 付のFOMA N702iD用CD-ROMに収録されてい るFirstPass PCソフトが必要です。詳しくはCD-ROM内 の「FirstPassPCSoft」フ ォ ル ダ 内 の 「FirstPassManual」(PDF形式)をご覧ください。 「FirstPassManual」(PDF形式)をご覧になるに は、Adobe Reader (バージョン6.0以上を推奨) が必要です。

お使いのパソコンにインストールされていない場 合は、アドビシステムズ株式会社のホームページか ら最新版をダウンロードできます(別途通信料がか かります)。詳しくはアドビシステムズ株式会社の ホームページを参照してください。

- ・ユーザ証明書の発行要求をする際は、FirstPassに ついて画面に表示される「ご利用規則」をよくお読 みになり、ご同意の上、要求してください。
- ・ユーザ証明書のご利用にはPIN2コード(P.145) の入力が必要です。PIN2コード入力後になされた すべての行為がお客様によるものとみなされます ので、FOMAカードまたはPIN2コードが他人に使 用されないよう十分ご注意ください。
- ・FOMAカードの紛失、盗難にあった場合などは、取 扱説明書裏面の「総合お問い合わせ先」でユーザ証 明書の失効を行うことができます。
- ・FirstPass対応サイトによって提供されるサイト や情報については、ドコモは、何らの義務もないも のとし、一切の責任を負いません。お客様と FirstPass対応サイトとの間で解決をお願いいた します。
- ・FirstPass および SSL のご利用にあたり、ドコモ および認証会社は安全性等に関し保証を行うもの ではありませんので、お客様ご自身の判断と責任に おいてご利用ください。

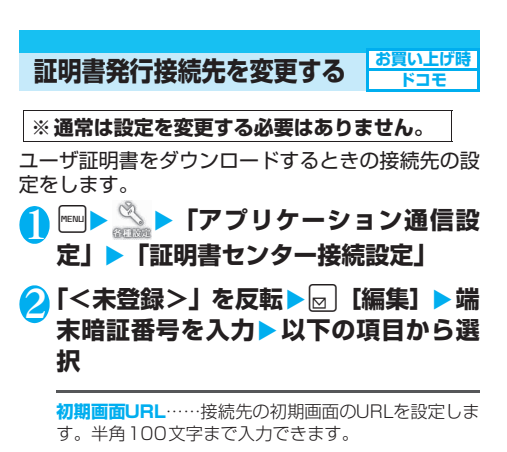

**接続先番号**……接続先番号を設定します。半角99文字 まで入力できます。

# <mark>3</mark> それぞれの項目を設定▶⊠ [完了]

### おしらせ

- 登録した「ユーザ指定接続先」を変更するときは、登録と同 じ操作で変更します。
- ●登録した「ユーザ指定接続先」を削除するときは、機能メ ニューから「削除」を選択します。

# **iモーションとは**

iモーションは、映像や音声、音楽のデータで、 i モーション対応サイトから本FOMA 端末に取 得します。また、iモーションを着信音に設定す ることもできます。着モーション→P.118

### **● iモーションのタイプ**

i モーションには、大きく分けて以下の2つのタイ プがありますが、本FOMA端末は標準タイプの iモーションにのみ対応しています(ストリーミン グタイプのiモーションを取得することはできませ  $(h)$ 。

### ■標準タイプ

FOMA端末に最大500Kバイトまで保存するこ とができ、以下の2つの形式があります。

iモーションによっては、標準タイプでも保存で きない場合があります。

①取得後に再生可能な形式

②取得しながら再生可能な形式

■ストリーミングタイプ(本FOMA端末では非対 応)

FOMA端末に保存することはできません。データ を取得しながら同時に再生するタイプで、最大 2Mバイトまで再生できます。再生し終わった データは破棄されるため、再生させるたびにデー タを取得します。

### おしらせ

- 再生できるiモーションはMP4 (Mobile MP4)形式です。
- ASF形式の i モーションは取得することができません。

### **〈iモーション取得〉**

# **サイトから i モーションを取得する**

**● 有料のiモーションをダウンロードしようとしたとき** には、確認のメッセージが表示されます。→P.198

# **サイトから i モーションを取得して再生する**

# **サイト画面 (P.189) ▶ i モーション を選択**

データの取得が完了すると、「データ取得完了画面」が 表示されます。

「iモーション自動再生設定」が「自動再生する」に設 定されているときは、iモーションが自動的に再生さ れます。ただし、iモーションによっては自動再生さ れない場合があります。

■ 中止する場合

 $\blacktriangleright$ a[中止]

### 2**「再生」**

取得したiモーションを再生し ます。 「i モーション再生中の操作 について」→P.291

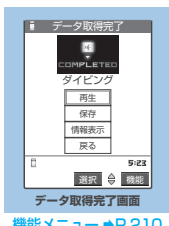

機能メニュー → P.210

### おしらせ

- タイトルが付いていないiモーションは、データ取得完了画 面で「無題」と表示されます。
- ●接続するサイトやiモーションによっては、取得またはデー タ取得中の再生ができないことがあります。
- データ取得中の再生を途中で停止しても、データの取得自体 は継続されます。
- 「i モーション自動再生設定 | (P.210) が「自動再生する | に 設定されていても、データ取得中に再生した場合は、取得した 後に自動再生はされません。
- i モーションには再生制限が決められているものがありま す。再生回数、再生期間、再生期限のいずれかに制限がある iモーションは、タイトルの先頭に「CI」が表示されます。 再生できる期間が制限されている i モーションは、期間前や 期間後には再生できません。また、長い期間電池パックを外 していると、本FOMA端末で保持している日付時刻情報がリ セットされることがあります。その場合、再生期間や再生期 限が決められているiモーションについては、再生すること ができません。「iモーション情報について」→P.290
- データを取得しながら再生する場合、電波状況等により再生 が停止したり、画像が乱れたりすることがあります。
- 取得したiモーションによっては、正しく再生できないこと があります。
- i モーションを取得しながら再生している場合(初回再生時 のみ)は、早送り·コマ送り·スロー再生の操作はできません。
- 電波状況により、データ取得を中断した場合や、最大サイズ を超えてデータを取得した場合は、データ取得完了画面の「再 生」、「保存」、「情報表示」のいずれかが表示可能であれば、 データを取得できなかったことを示すメッセージを表示した 後、データ取得完了画面が表示されます。

# **データ取得完了画面**

# データ取得完了画面 $(P.209)$   $\triangleright$   $\alpha$  「機 能] ▶以下の項目から選択

**画面メモ保存**……データ取得完了画面を画面メモに保存し ます。「画面メモを保存する」→P.197

### おしらせ

- i モーションは、データ取得完了画面を「画面メモ」(P.197) として保存し、画面メモから再生することもできます。 ただし、以下のiモーションのデータ取得完了画面は「画面 メモ」に保存することができません。
	- 再生制限が設定されている i モーション
	- · データが不完全な i モーション
- 画面メモに保存したiモーションは、データBOXにあるiモー ションのフォルダ内の一覧には含まれません。そのため、プロ グラム再生や待受画面設定などの機能は利用できません。

# **iモーションを保存する**

### データ取得完了画面で「保存」を選択できるiモー ションは、本FOMA端末に保存できます。

- i モーションによっては、取得したデータを本 FOMA 端末に保存できない場合があります。
- **●** i モーションはカメラでの撮影動画とあわせて最大 100件まで保存できます。iモーションの保存可能 件数は、iモーションのデータ量によって3~100 件に変動します。
- i モーションのフォルダについて→P.276

# 1 データ取得完了画面(P.209)▶「保 **存」**X**「YES」**

■ 保存を中止する場合

 $\blacktriangleright$   $\Box$ 

保存せずにデータ取得完了画面に戻ります。

# 2 **フォルダを選択**

### おしらせ

- タイトルが付いていない i モーションは一覧で「movie」と 表示されます。
- ●サイトなどから取得した i モーションを待受画面に設定する ことができます。→P.126

i モーションによっては、待受画面に設定できないものがあ ります。

● 待受画面に設定した i モーションから Phone To機能、Mail To機能、Web To機能は利用できません。

### **iモーションの詳細情報を表示する**

i モーションのタイトル、再生制限の有無、ファイ ルサイズなどの詳しい情報を確認できます。

1 **データ取得完了画面(P.209)**X**「情 報表示」**

i モーション情報画面が表示されます。 [1] で画面をス クロールし、再生できる残りの回数、再生期限、再生 期間制限などの情報を確認します。

### **〈iモーション自動再生設定〉**

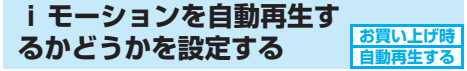

### 以下のときに、iモーションを自動的に再生するか どうかを設定できます。

- サイト画面から i モーションを取得したとき
- 受信メール画面から i モーションを取得したとき

● i モーション取得完了画面の画面メモを表示したとき

# i モード設定画面(P.202)▶「i モー **ション自動再生設定」**X**以下の項目から 選択**

**自動再生する**……iモーションを取得した後、自動再 生します。一部のiモーションは、データを取得しな がら再生します。

**自動再生しない**……iモーションを取得しても、自動 再生せずにiモーション取得完了画面を表示します。

f,

ことは、このことは、このことは、このことは、このことは、このことは、このことは、このことは、このことは、このことは、このことは、このことは、このことは、このことは、このことは、このことは、このことは、